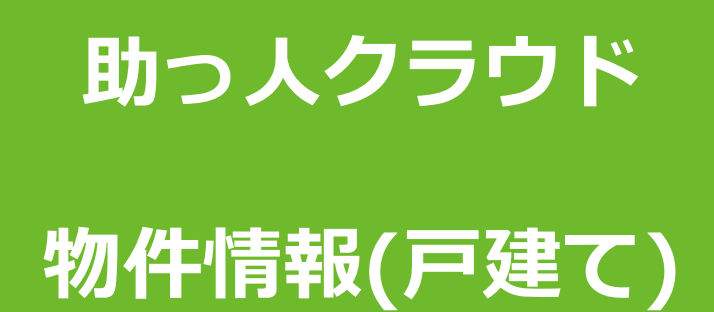

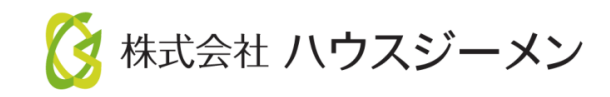

**MSJ GROUP** © House G-men Co., Ltd All Rights Reserved. Confidential

目次

- **[物件情報登録の流れ](#page-2-0)**
- **[物件情報登録](#page-3-0)**
- **[物件情報検索](#page-6-0)**
- **[Excel](#page-10-0)出力**
- **[物件情報担当者割当](#page-12-0)**
- **[物件情報編集・削除](#page-16-0)**
- **[顧客情報紐付け](#page-19-0)**
- **[物件情報の地図表示](#page-21-0)**

<mark>◇</mark> 株式会社 ハウスジーメン © House G-men Co., Ltd All Rights Reserved. Confidential 1 **MSJ GROUP** 

### <span id="page-2-0"></span>**弊社地盤保証やかし保険を利用する物件の場合**

ハウスジーメン公式ポータル[\(https://www.house-gmen.com/\)](https://www.house-gmen.com/)から物件情報登録を 行うと、翌日中に助っ人クラウドに物件情報が連携されます。そのため、助っ人クラ ウドで物件情報登録を行う必要がありません。 また、弊社新築かし保険の証券発行の翌月20日までに申請時の書類データなどが自動 連携されます。

※下図イメージに記載の顧客情報は別マニュアル「顧客情報」を参照ください。

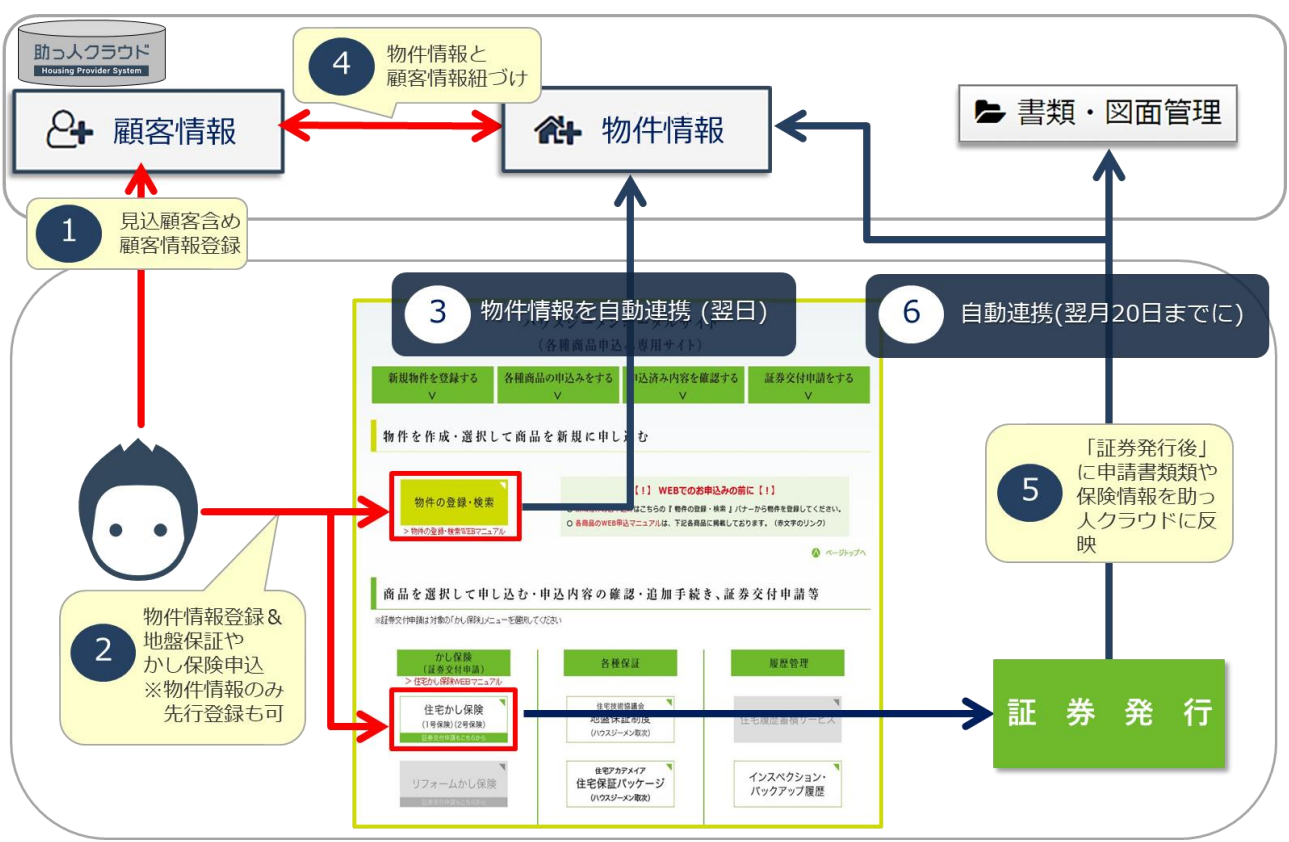

<イメージ>

**地盤保証やかし保険を利用しない物件の場合**

事業者様にて助っ人クラウドに物件情報登録を行っていただきます。 物件情報登録方法は「物件情報登録」を参照ください。

# <span id="page-3-0"></span>**物件情報の登録方法(個別)**

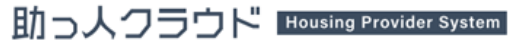

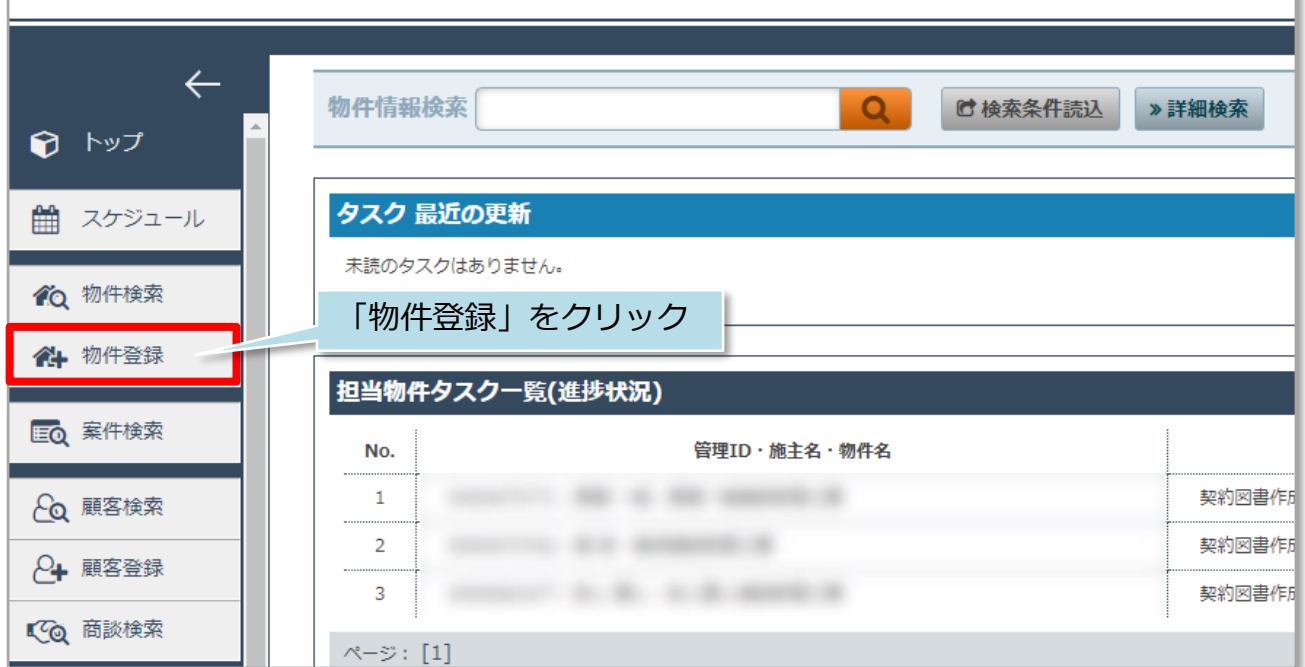

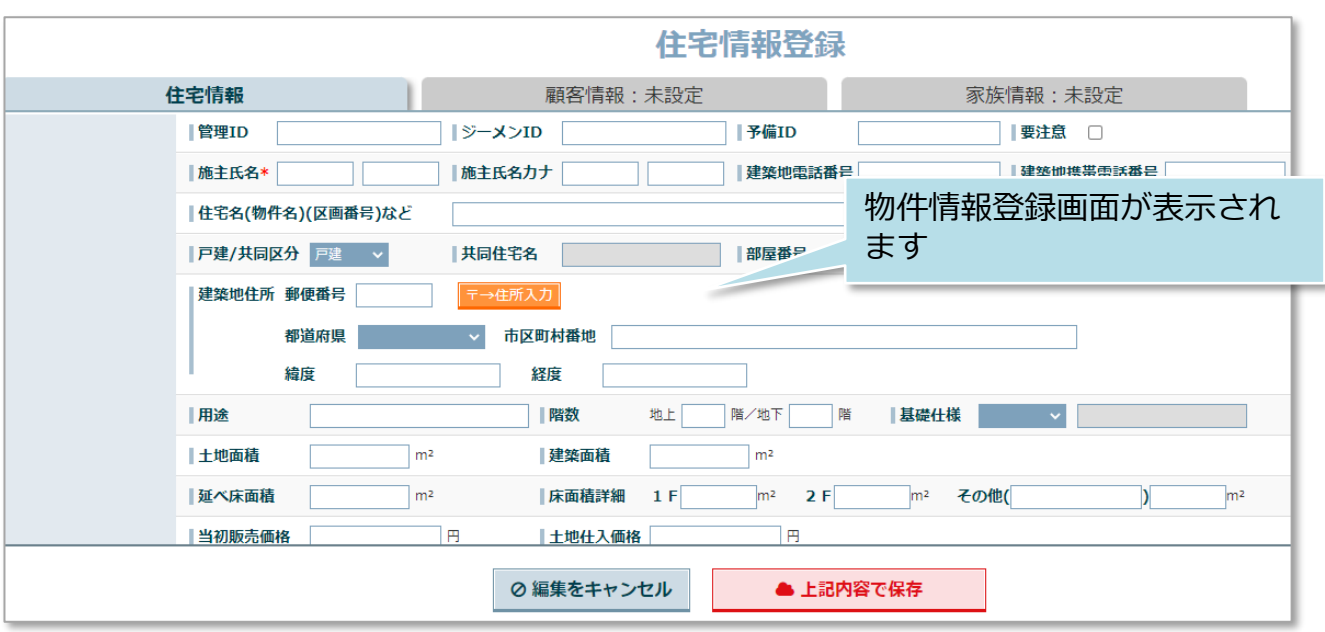

必須入力項目は「施主氏名」のみになります。他項目は必要に応じてご入力ください。 ※管理ID欄に事業者様独自の管理番号を入力すること、入力時に半角/全角を統一 する事をおすすめしております。

※登録箇所を増やすと、その分だけ物件情報検索時の幅が広がります。

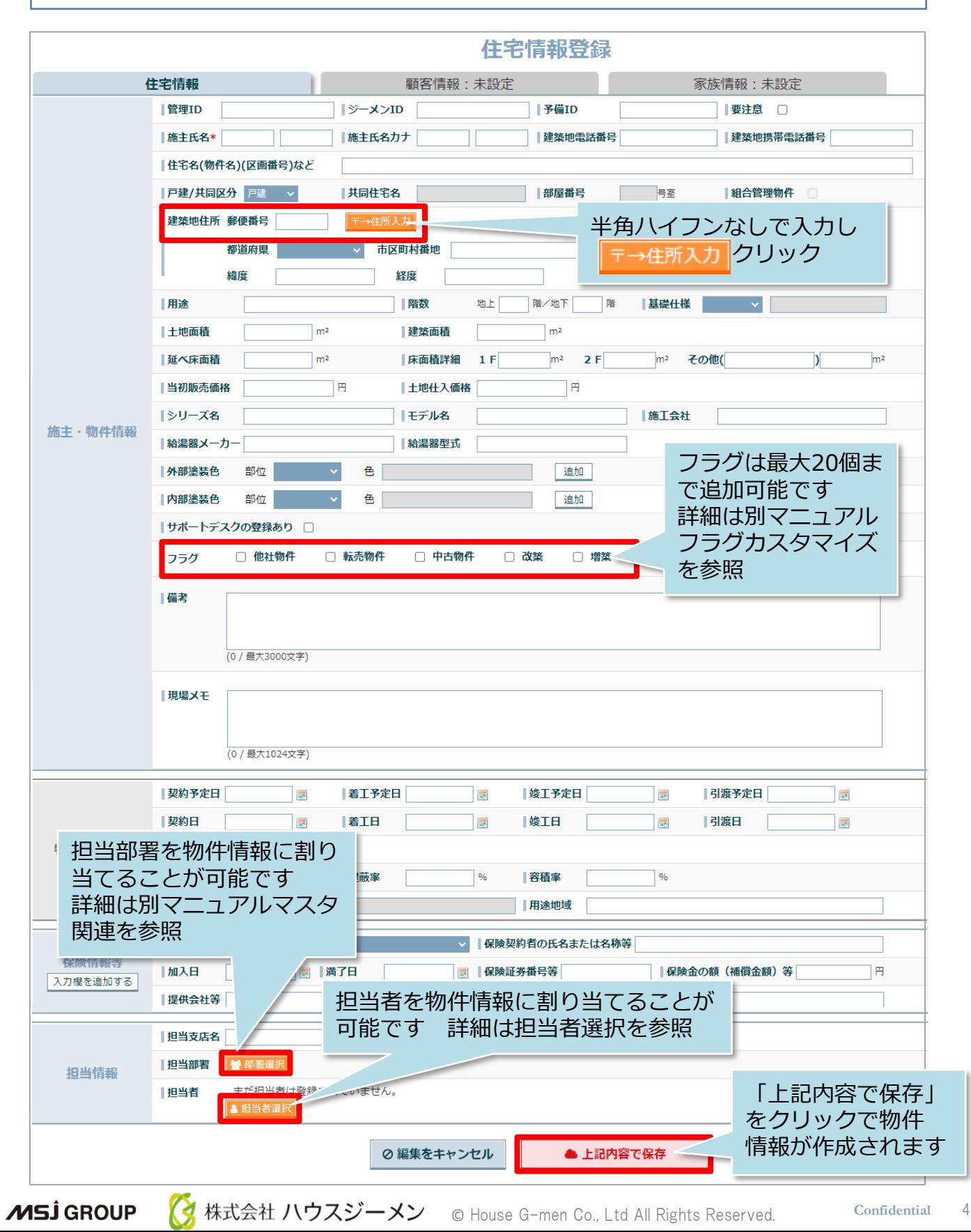

## **物件情報の登録方法(一括)**

「管理設定」画面の「各種ファイル一括処理」からまとめて登録が可能です。 詳細は別マニュアル「一括処理」を参照ください。

※他社システムからの乗換えによる一括登録の場合は、他社システムから出力できる 項目と、助っ人クラウド項目の事前チェックが必要になります。 ご不安な場合は、サポートサイト[問い合わせフォームよ](https://www.suketto-spt.net/inquiry/)りご連絡ください。 専門のスタッフがサポートさせていただきます。

**MSJ GROUP** <mark>◇</mark> 株式会社 ハウスジーメン © House G-men Co., Ltd All Rights Reserved. Confidential 5

# <span id="page-6-0"></span>**物件情報の検索方法**

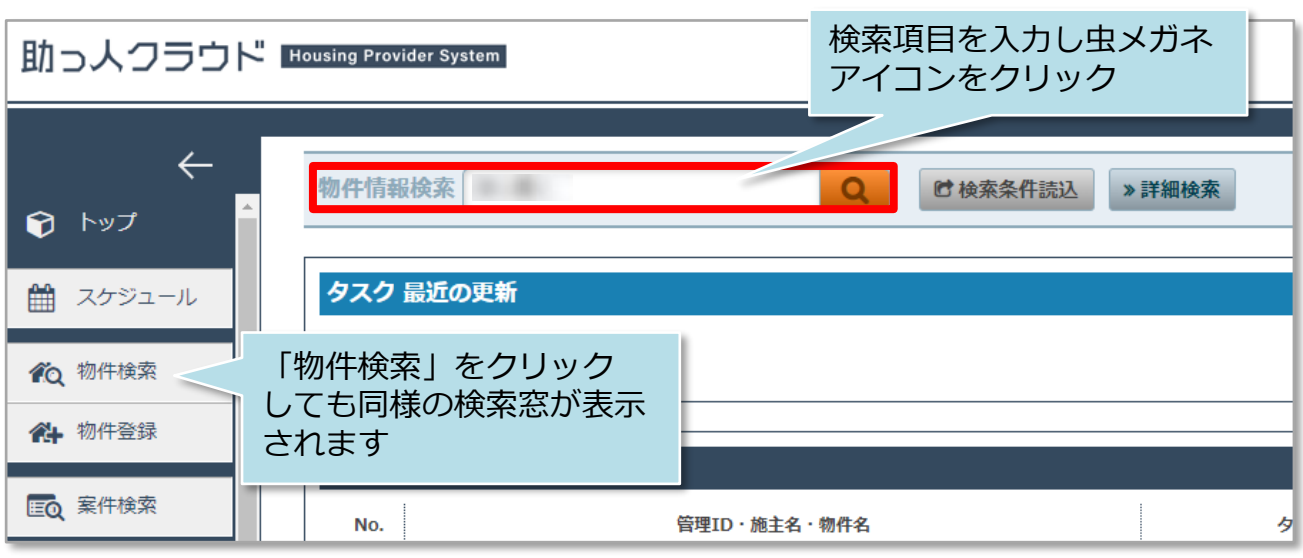

※検索項目を入力せず虫メガネアイコンをクリックすると、全件検索になります。 ※標準検索窓で多くの項目で検索ができます。おすすめ検索項目は「ID関連」 「施主氏名(カナ含む)」「電話番号(携帯含む)」「住宅名」「郵便番号」です。

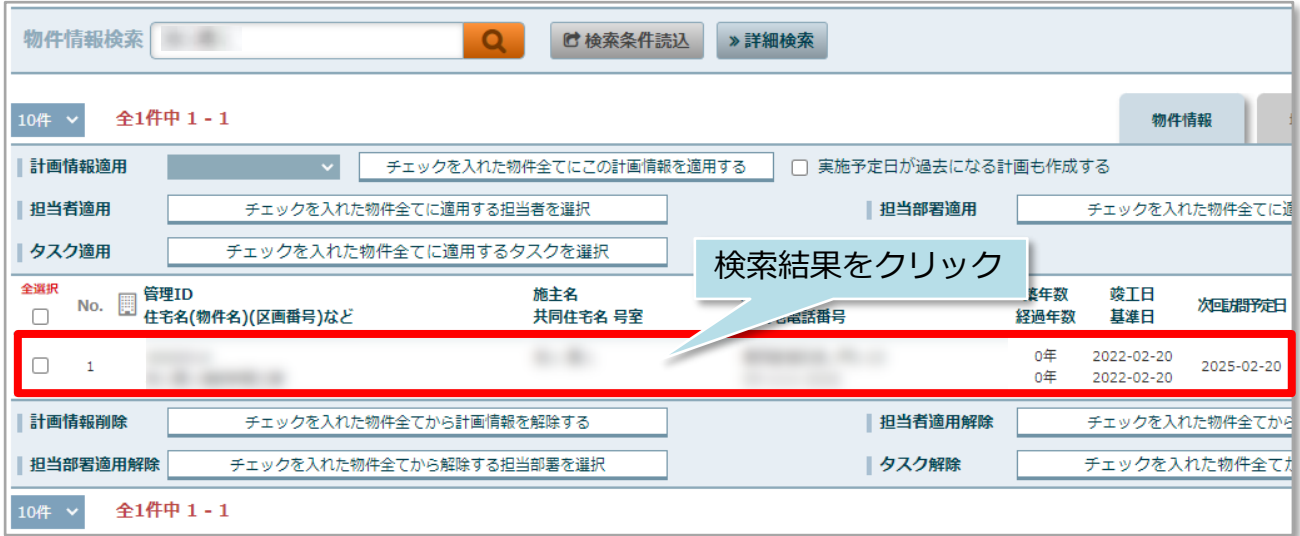

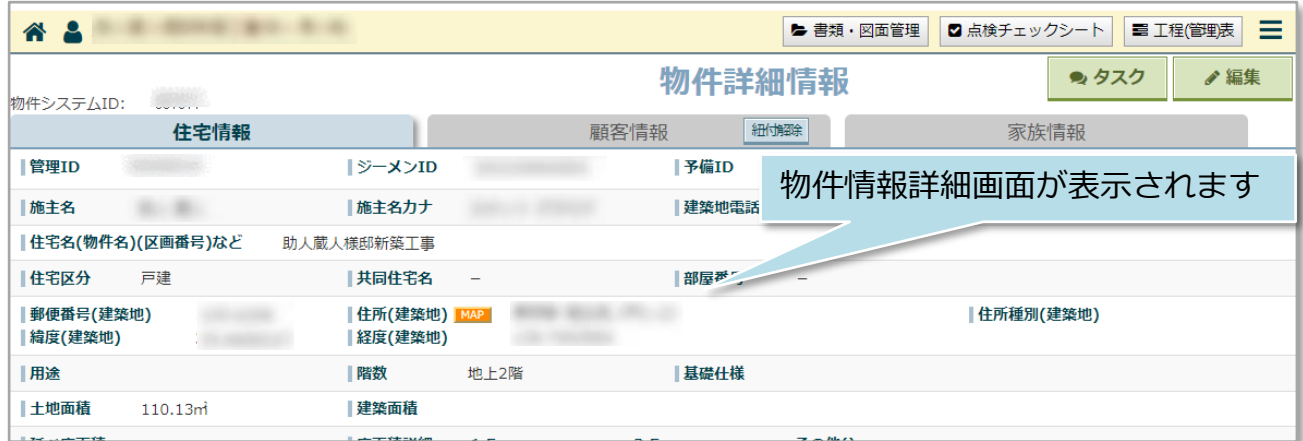

**MSJ GROUP** 

<mark>◇</mark> 株式会社 ハウスジーメン © House G-men Co., Ltd All Rights Reserved. Confidential 6

# **物件情報の詳細検索方法**

詳細検索画面を使用することで、日付での検索や、自身が担当する物件情報のみ検索 するなど行えるようになります。そのため、物件情報の項目を多く登録するほど、高 度な検索が可能になります。

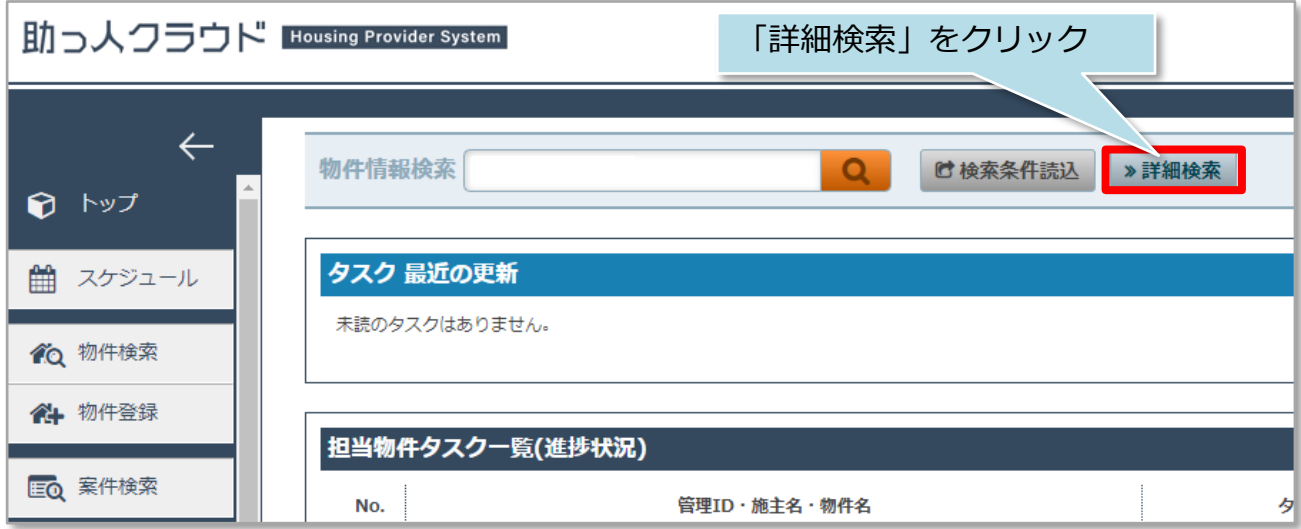

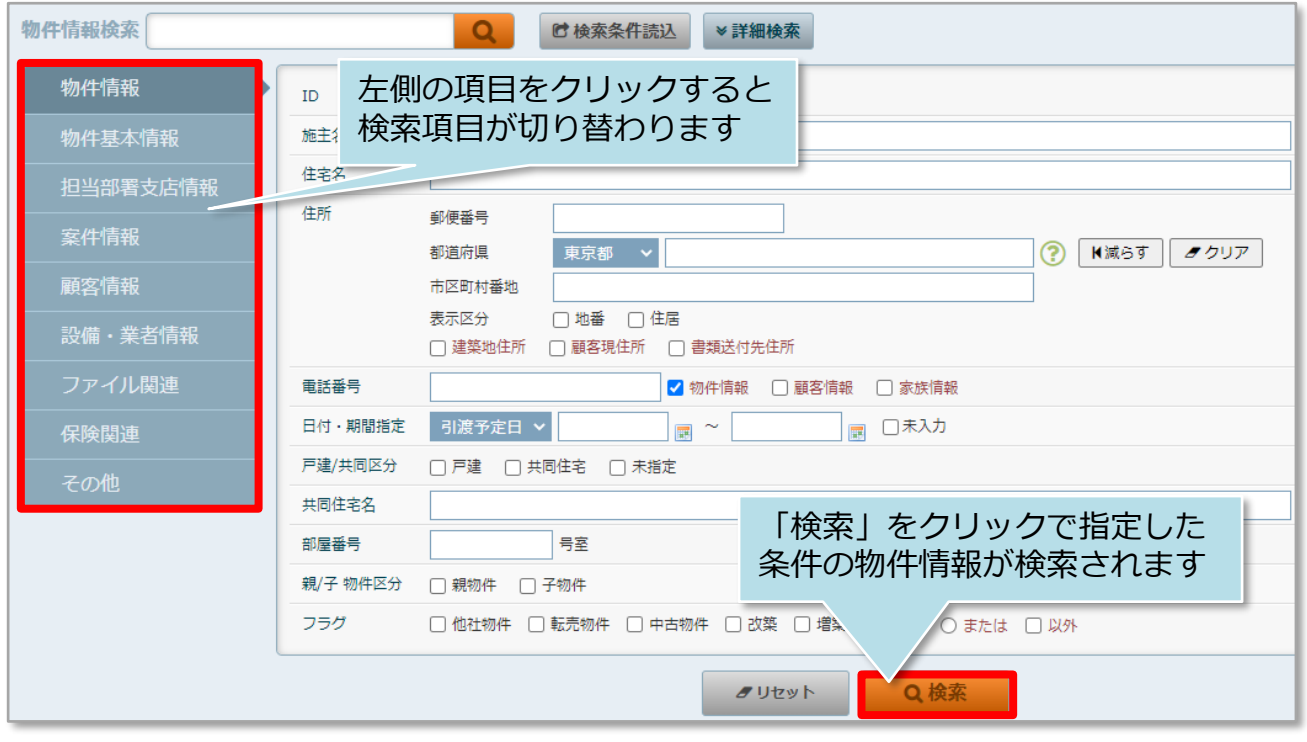

# **詳細検索条件の保存**

詳細検索条件を保存しておき、用途ごとに検索パターンを呼び出すことが可能です。 ※本機能はユーザー単位での設定のみ対応しております。部署間や他ユーザーとの 検索条件の共有はできません。

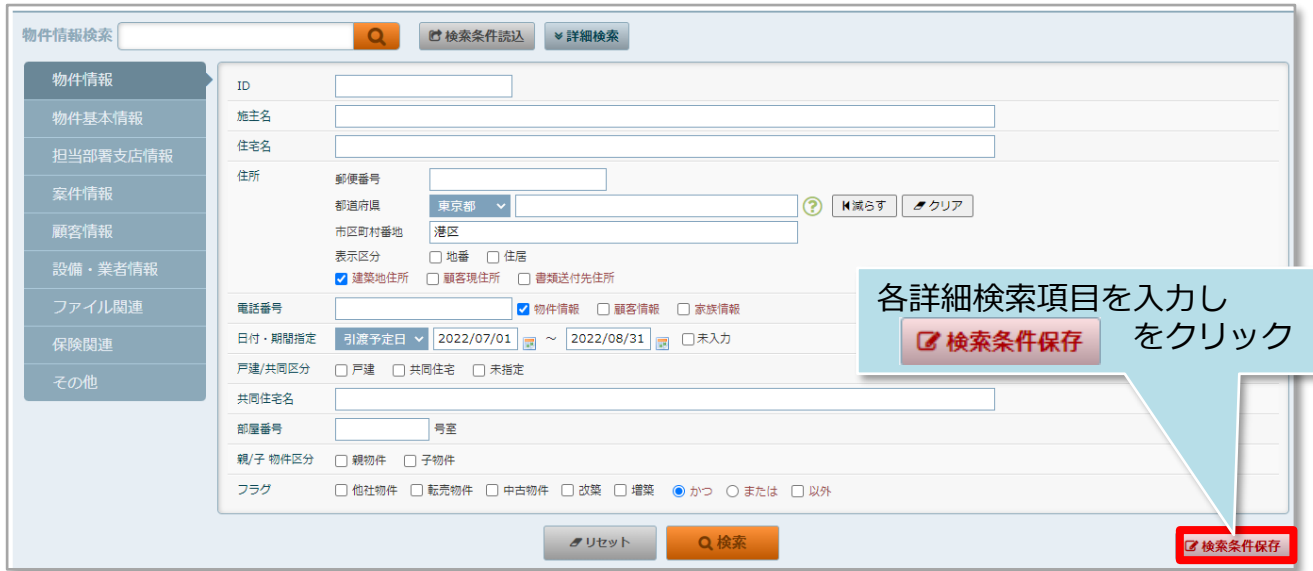

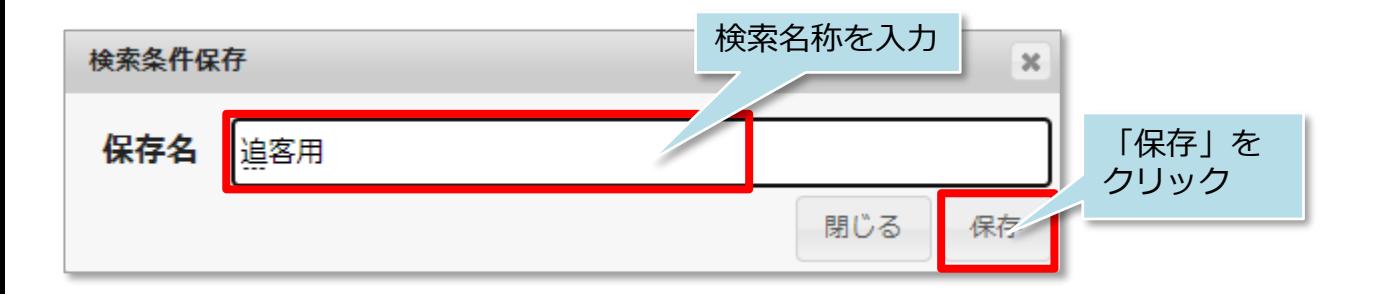

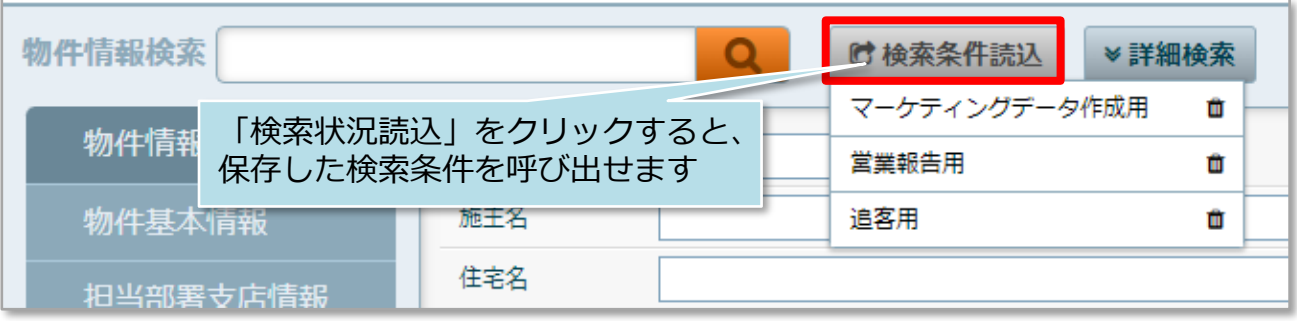

### **物件情報詳細検索の事例**

「自身が担当しており、且つ東京都港区のエリアで引渡し予定日が7月から8月の物件 情報のみ」検索する場合、次のように詳細検索項目を入力します。 ※物件情報に担当者が割当てられており、住所、予定日が入力されていることが前提。

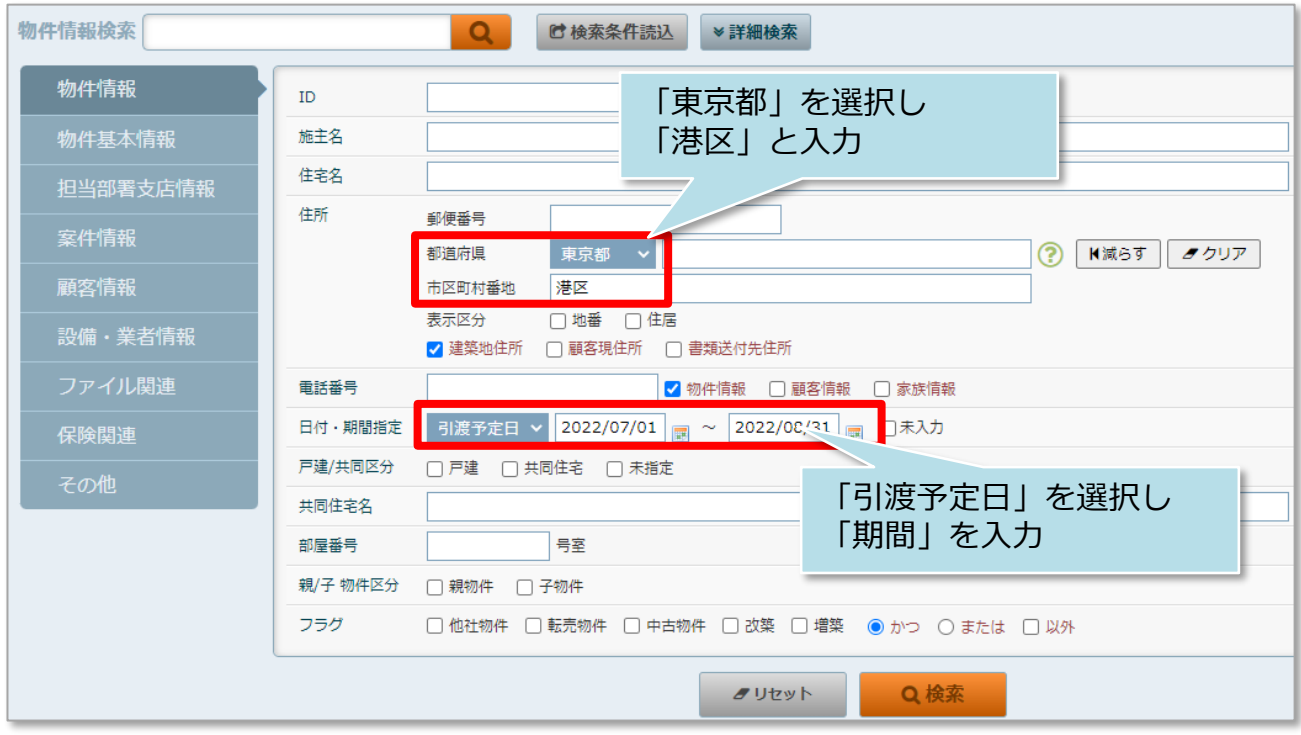

検索タブを 物件情報 | から 担当部署支店情報 にクリックで切り替えます

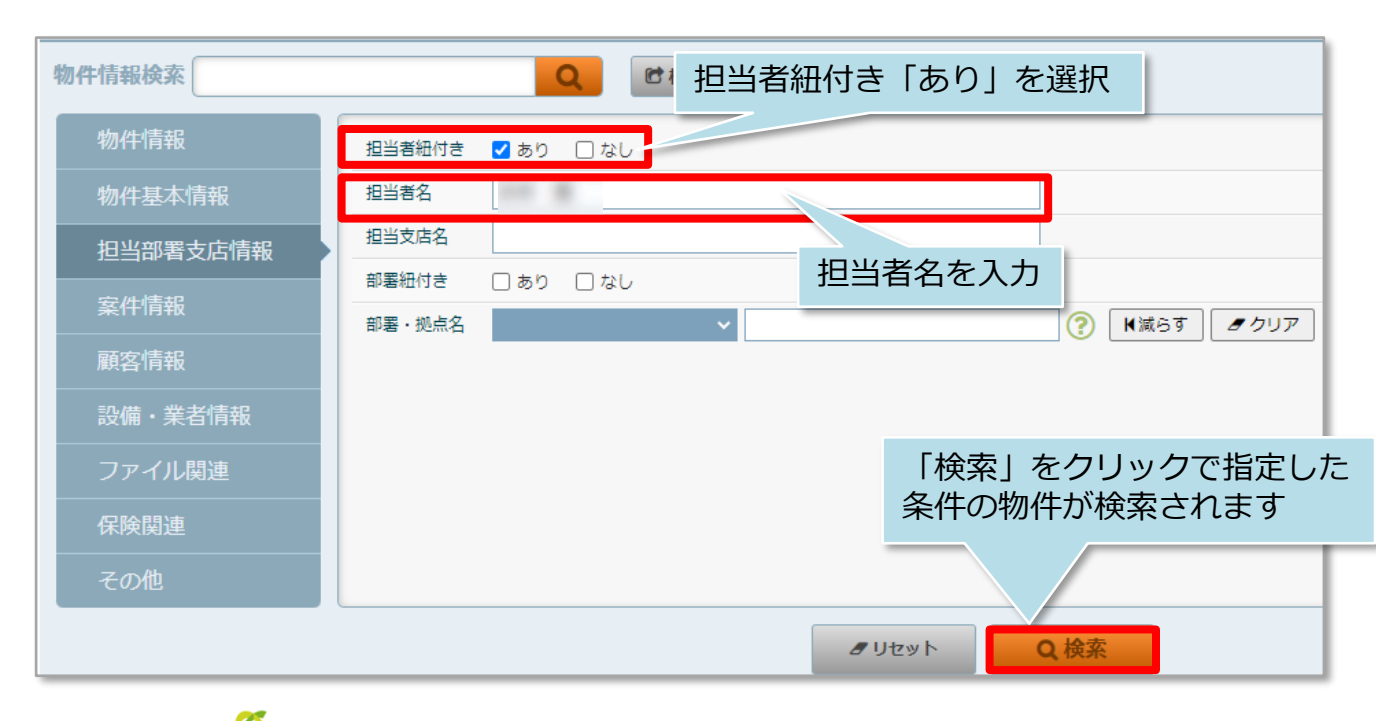

**MSJ GROUP** 

# <span id="page-10-0"></span>**物件情報のExcel出力方法**

検索した物件情報をExcelに出力することが可能です。 出力したExcelを元に、社内資料の作成や、Excelに更新した情報を入力して 再度助っ人クラウドにアップロードすることで、まとめて助っ人クラウド内の 情報更新を行うことも可能です。 ※本マニュアルでは全件検索をした検索結果一覧でExcel出力を行います。 ※一括処理の方法は別マニュアル「ファイル一括処理」を参照ください

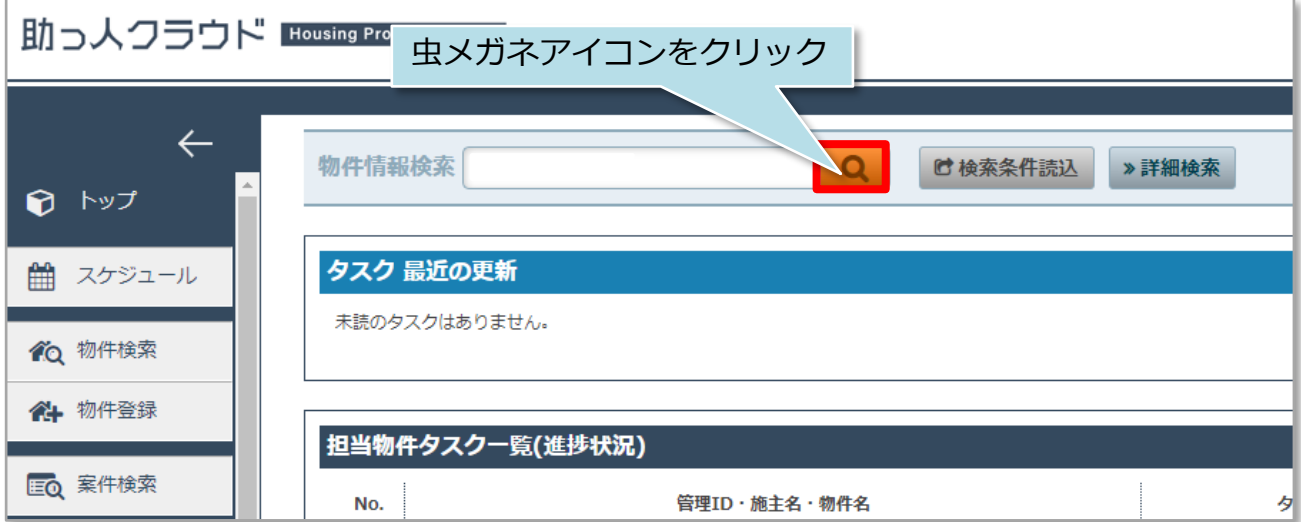

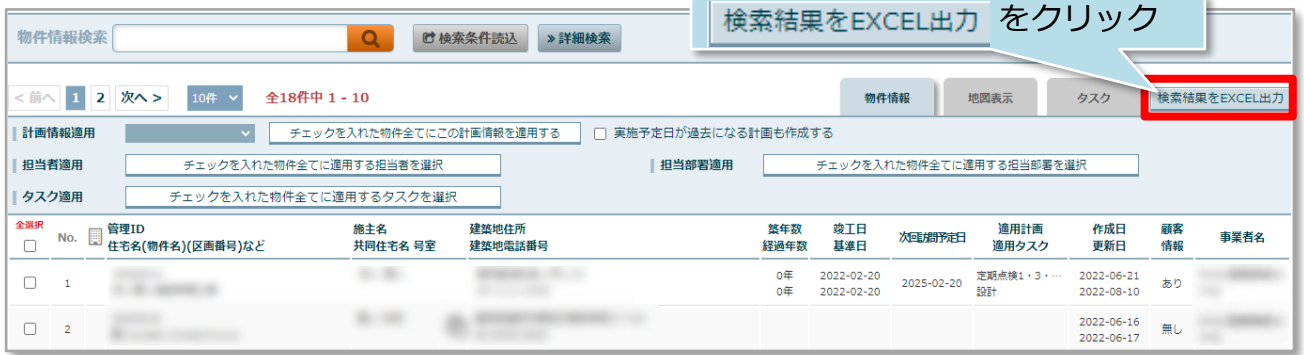

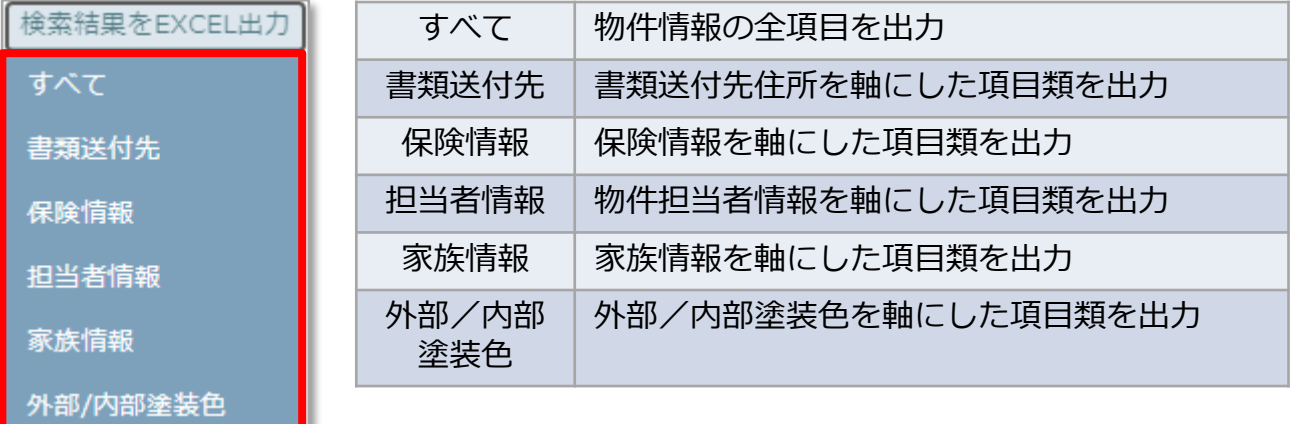

**MSJ GROUP** 

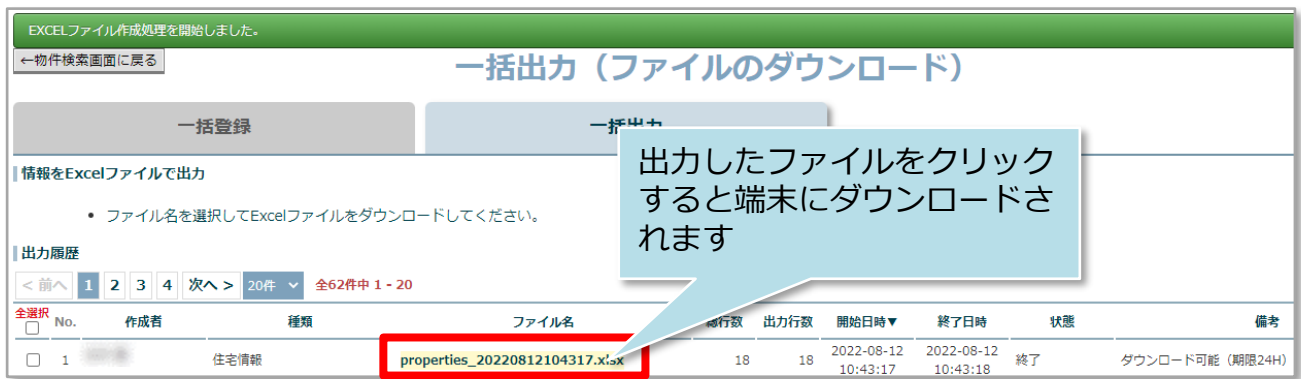

※ファイルのダウンロード可能期間は出力時から24時間になります。

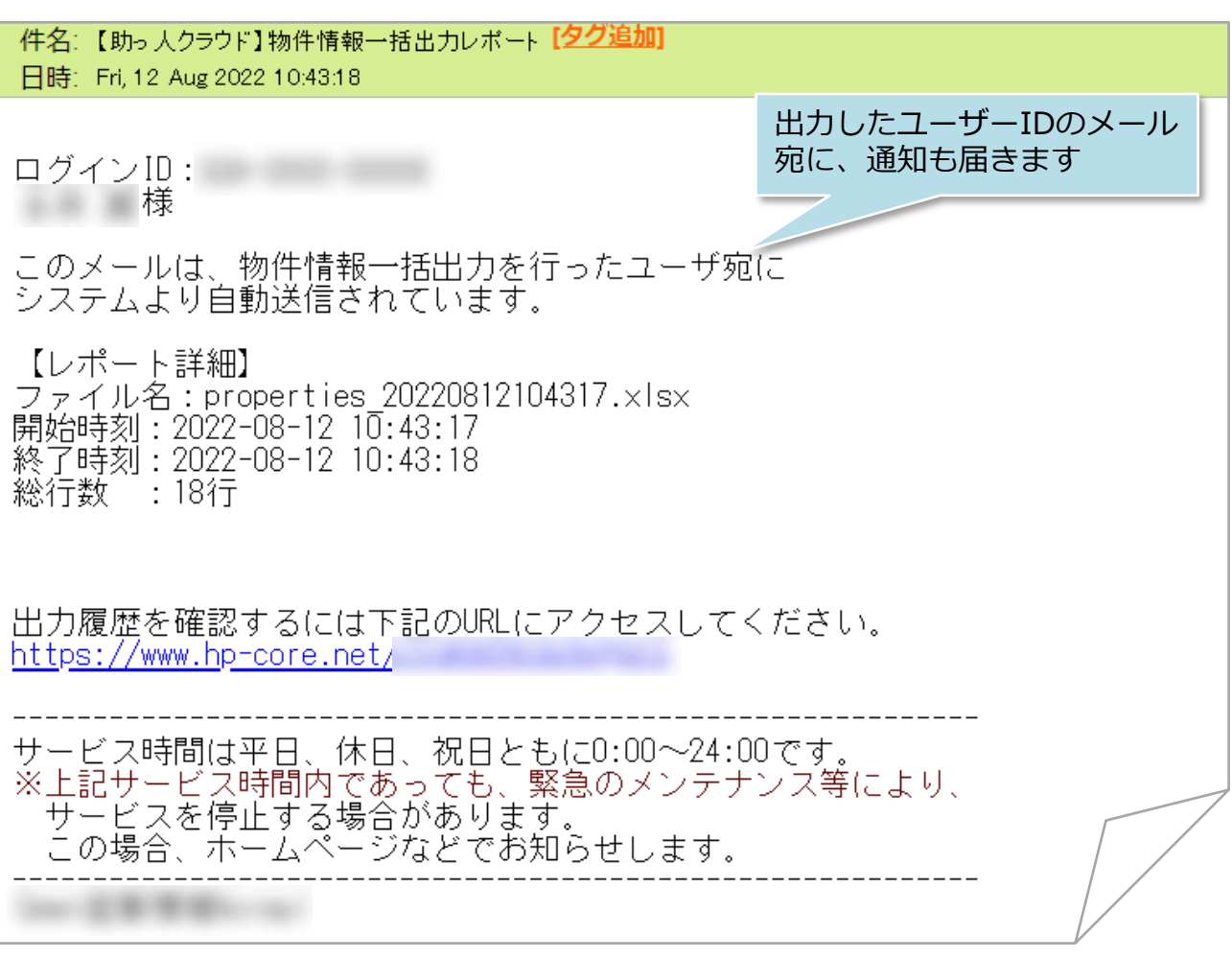

<mark>◇</mark> 株式会社 ハウスジーメン © House G-men Co., Ltd All Rights Reserved. Confidential 11 **MSJ GROUP** 

# <span id="page-12-0"></span>物件情報担当者割当

# **担当者の割当方法(個別)**

ユーザー権限が「担当者」「関連業者①」「関連業者②」のユーザーは、作成した 物件情報に担当者として割当てることで、物件情報を閲覧できるようになります。 尚、割当て解除も同様の手順になります。

※担当者割当は助っ人クラウドの他機能にも影響するため、担当者として割当てなく ても物件情報が閲覧できる「管理者」「担当者フル」「担当者閲覧」権限の ユーザーも割当てることをおすすめいたします。

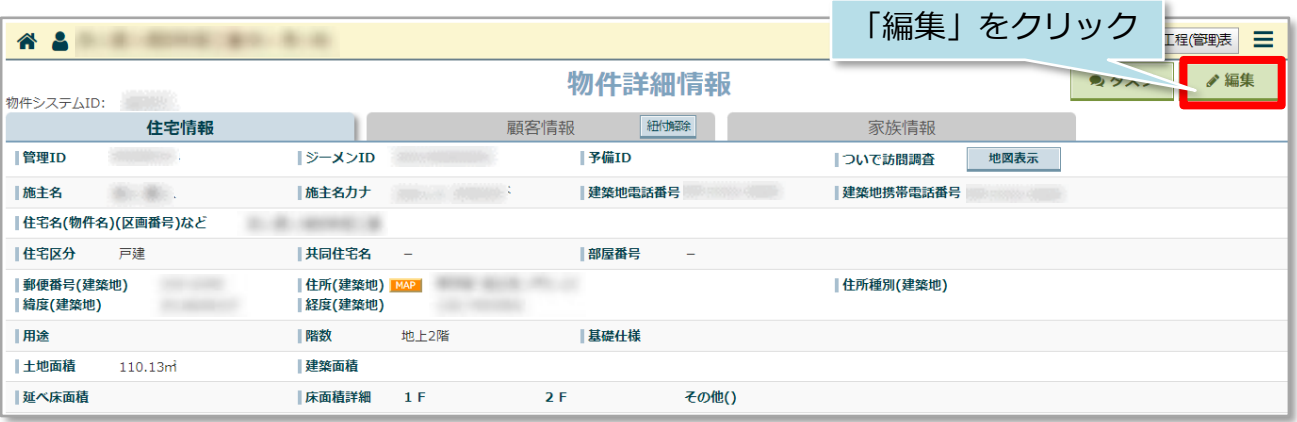

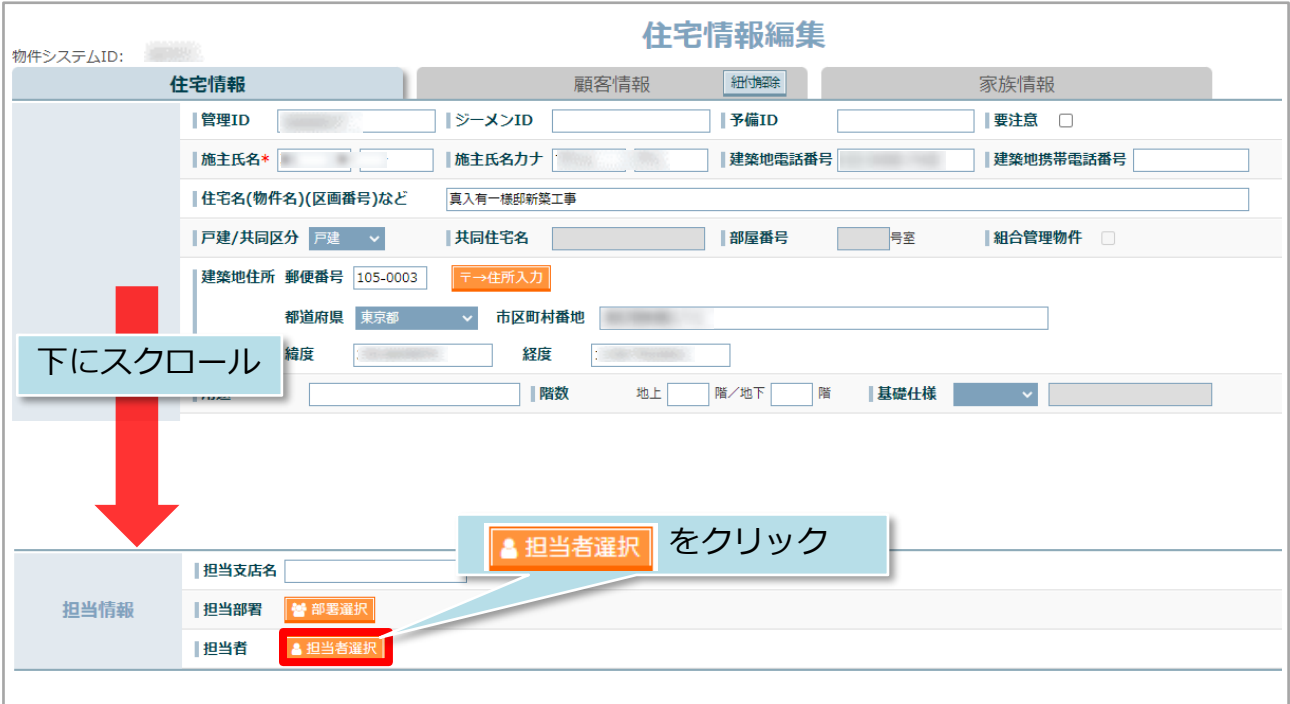

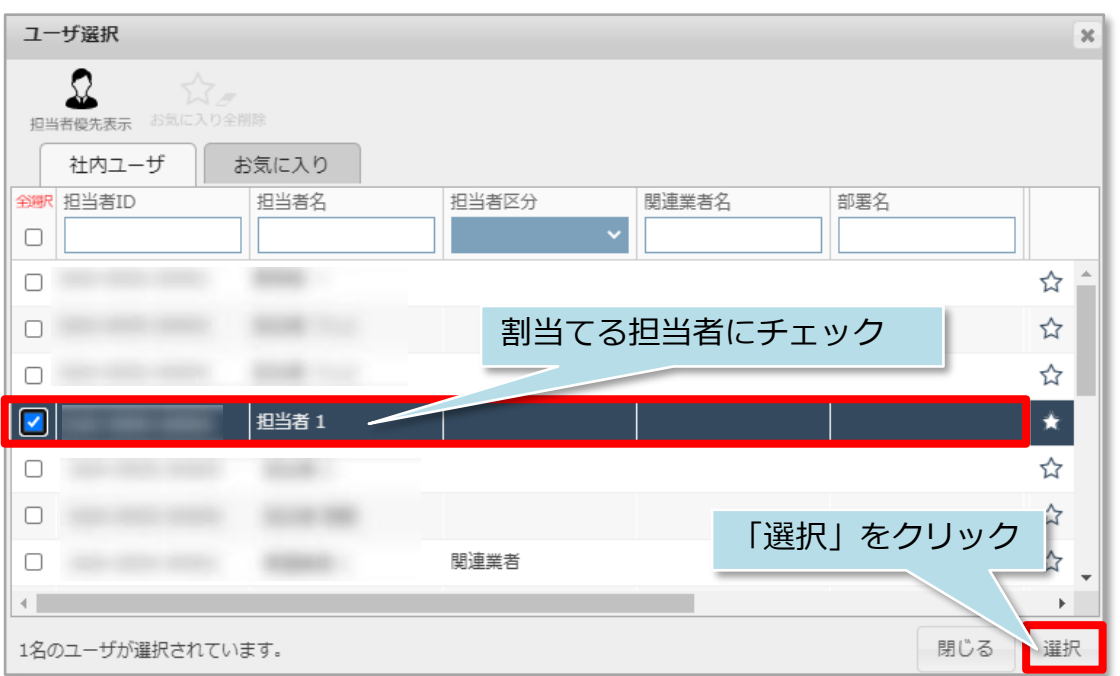

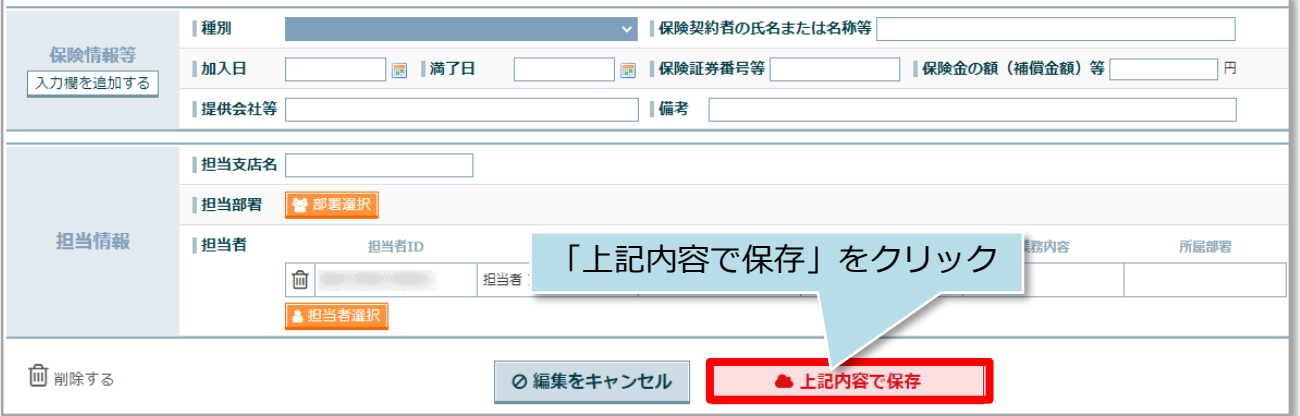

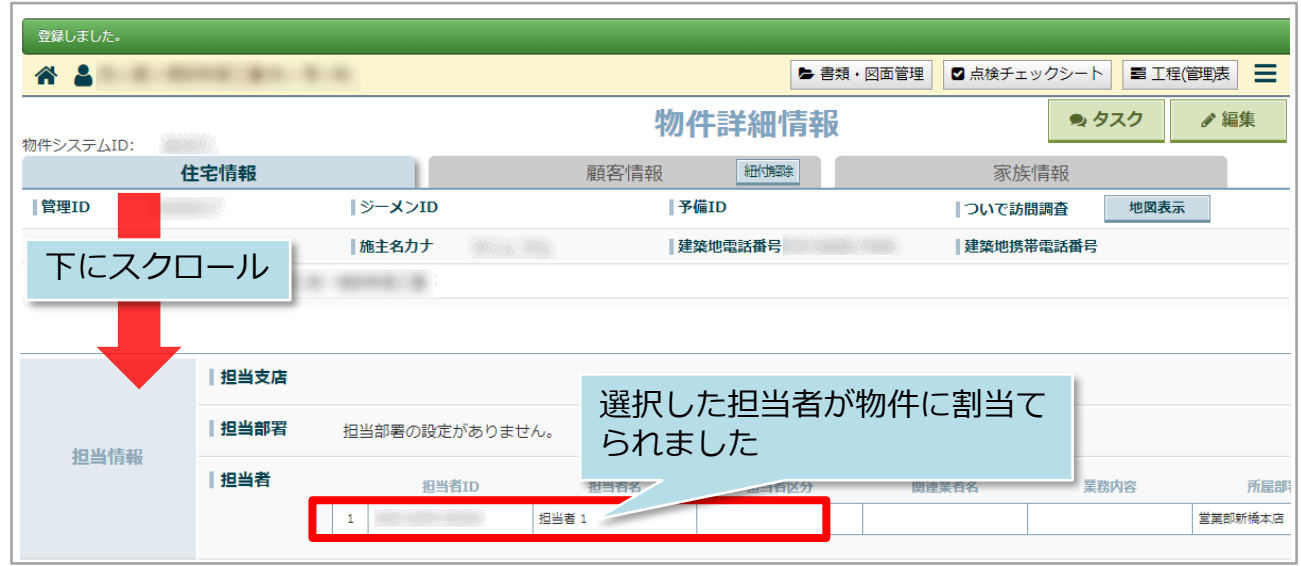

# **担当者の割当方法(一括)**

条件を指定して物件情報を検索し、検索結果一覧画面でまとめて物件担当者を割当て たり、割当て解除を行うことも可能です。 ※本マニュアルでは全件検索をした検索結果一覧で担当割当を行います。

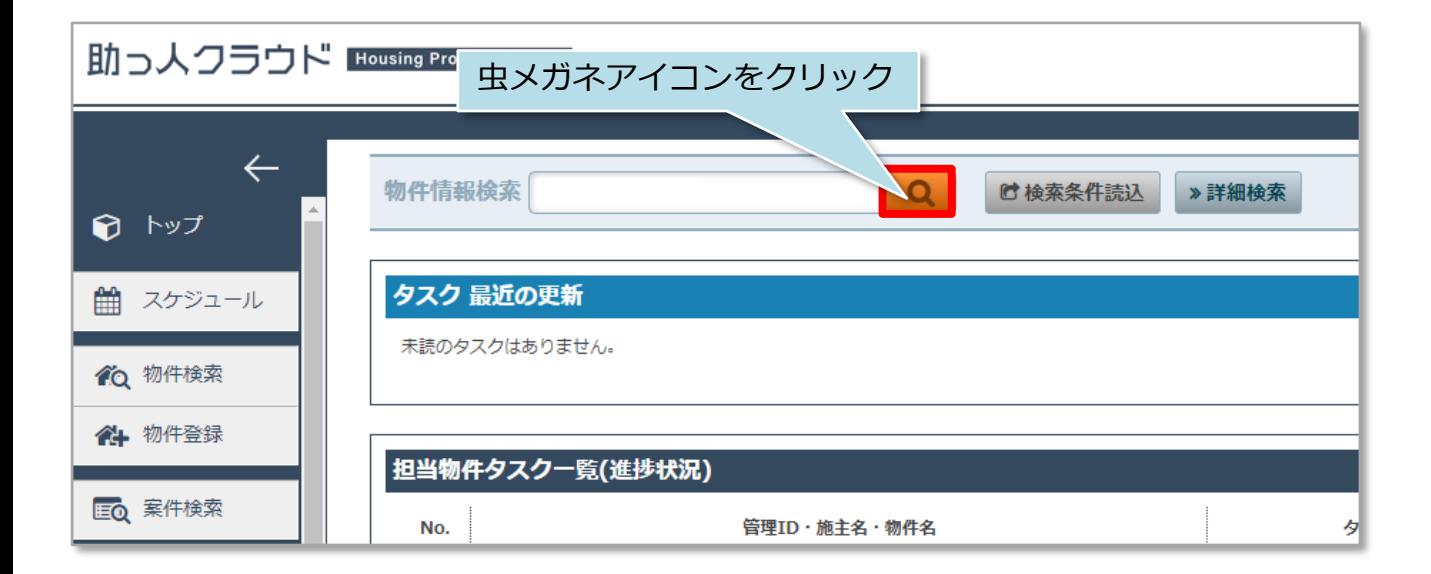

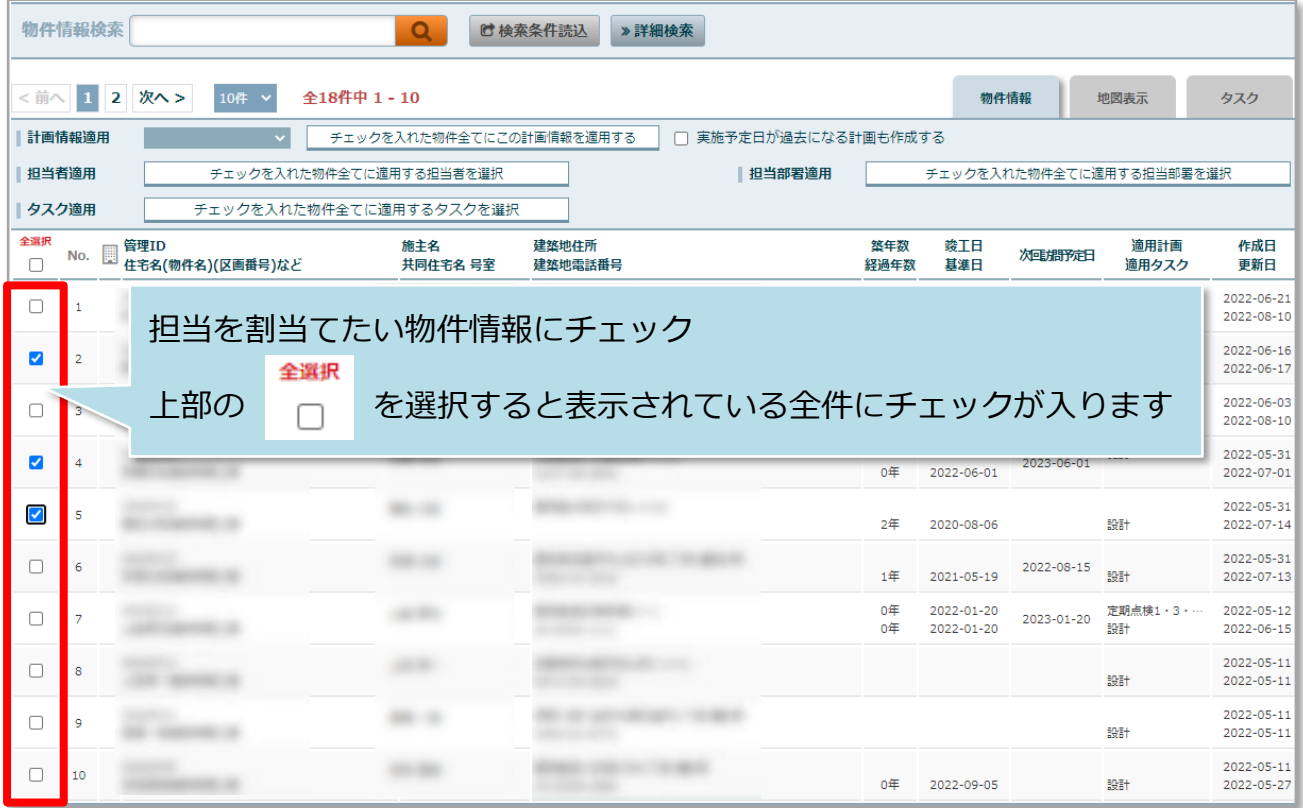

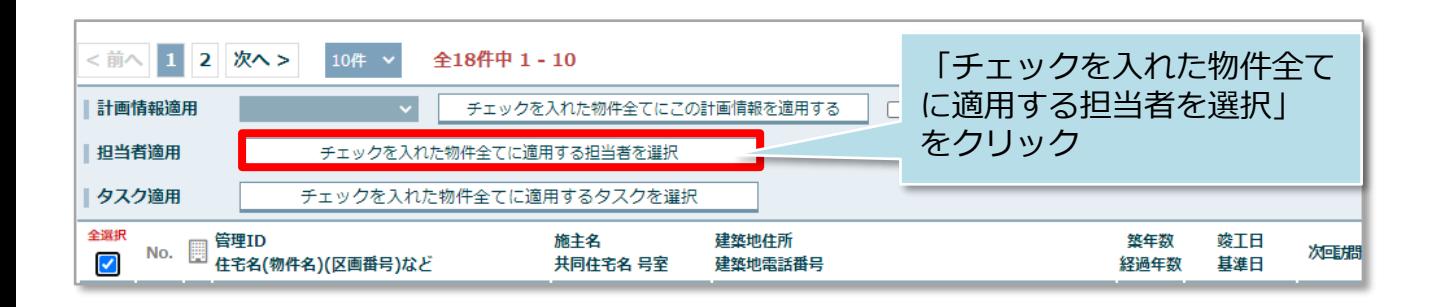

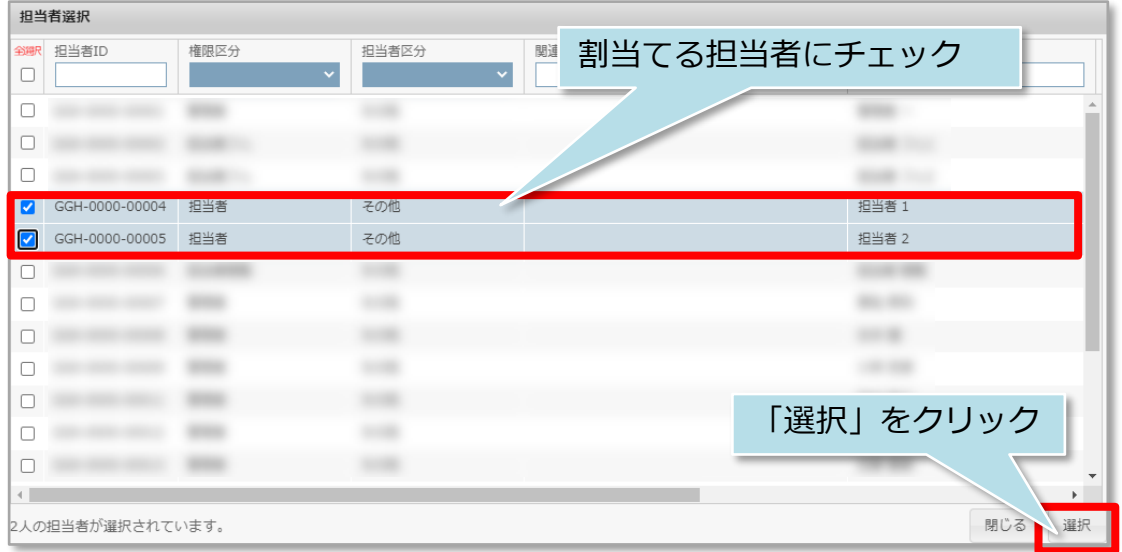

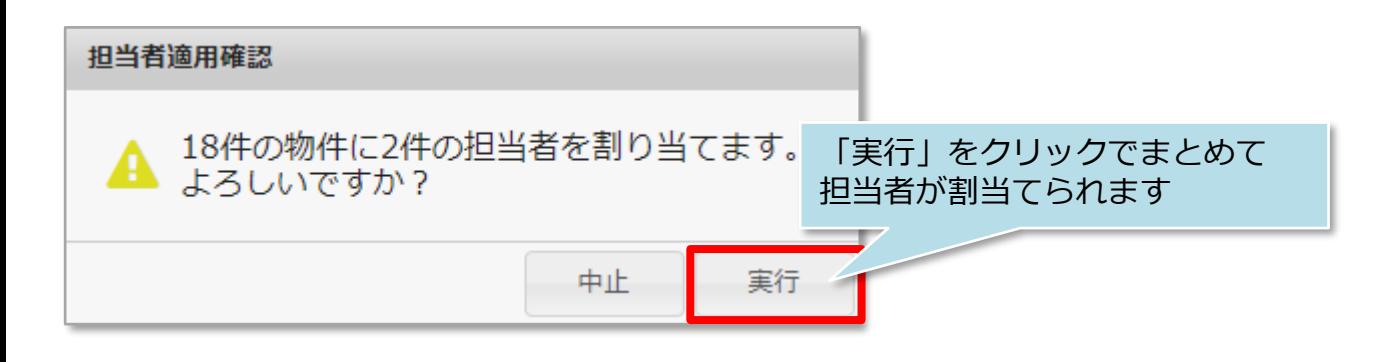

<一括解除の場合>

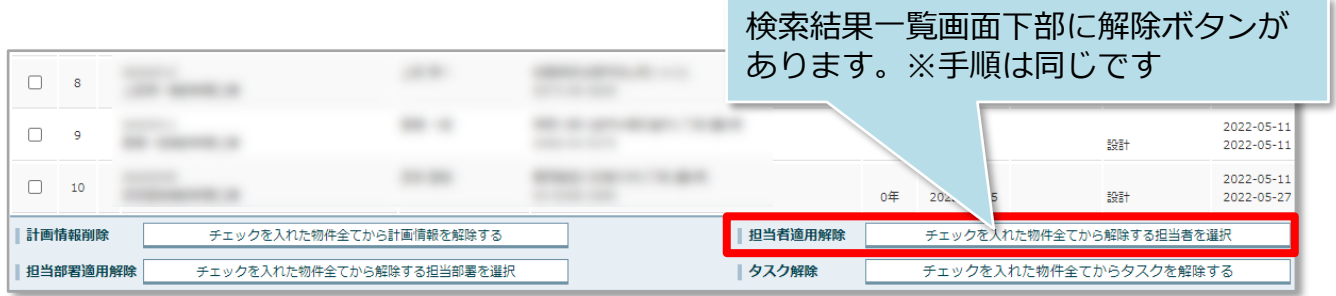

#### **MSJ GROUP**

# <span id="page-16-0"></span>**物件情報の編集方法**

「編集」ボタンから物件情報の編集が可能です。 ※ユーザー権限が「関連業者①」「関連業者②」のユーザーは操作できません。

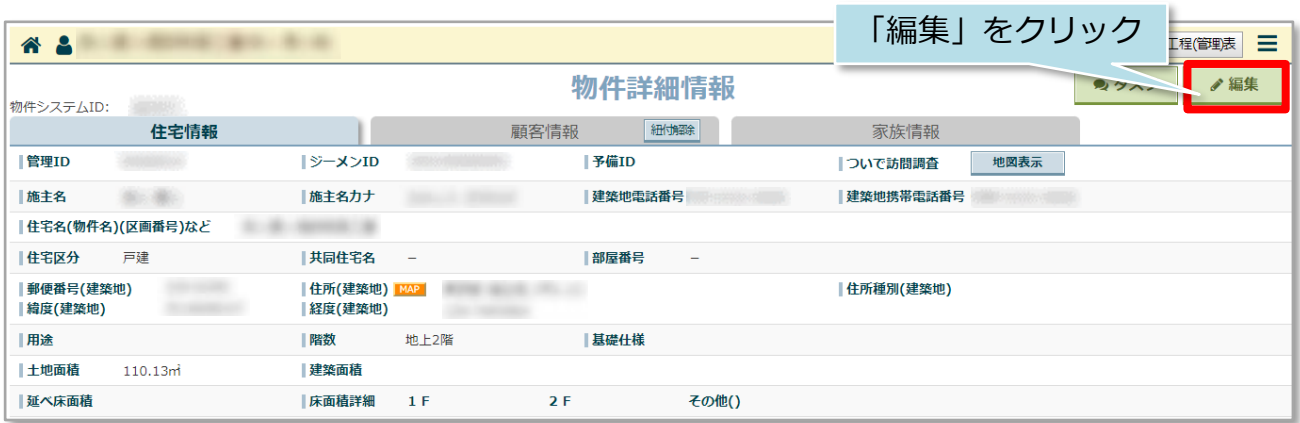

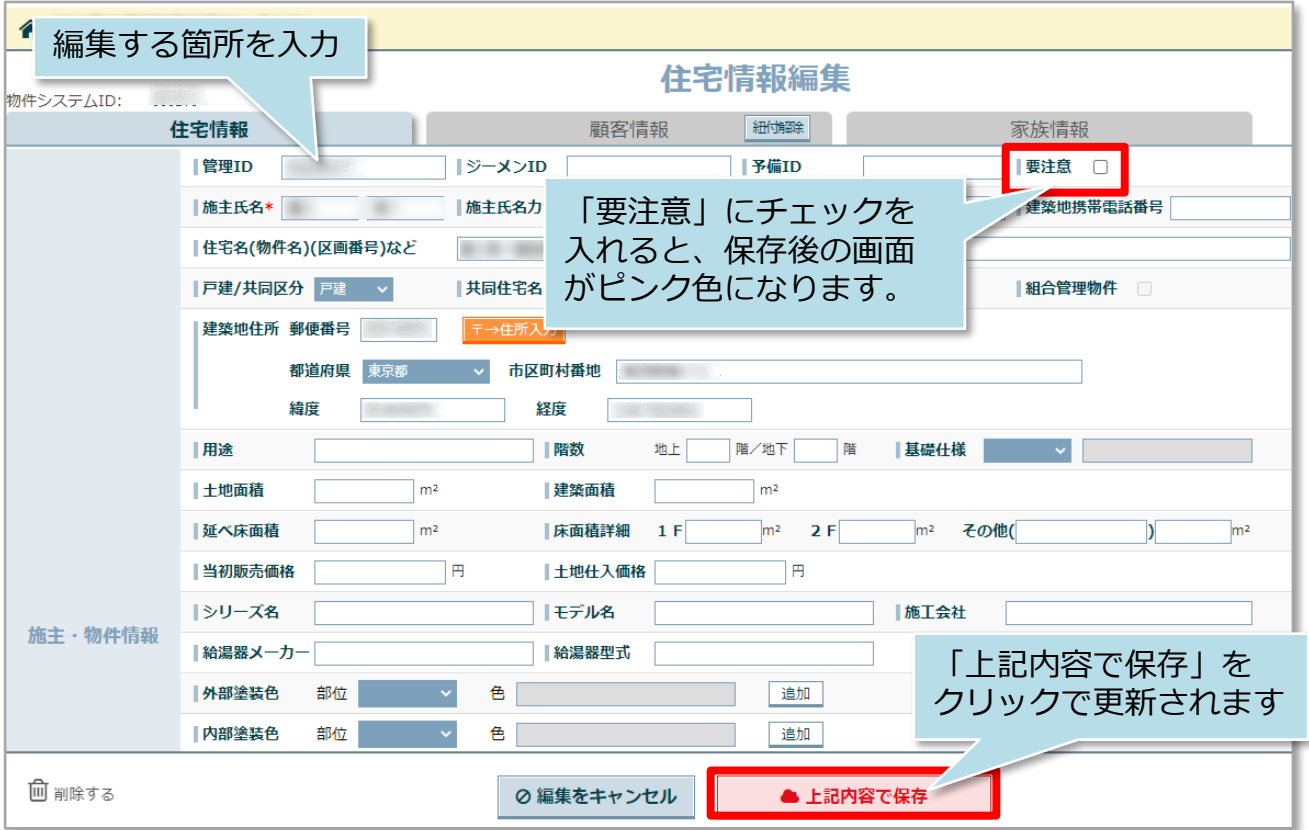

## **物件情報の削除方法**

「編集」ボタンから物件情報の削除が可能です。一度削除した物件は復元できません ので、取り扱いにご注意ください。 ※ユーザー権限が「関連業者①」「関連業者②」のユーザーは操作できません。

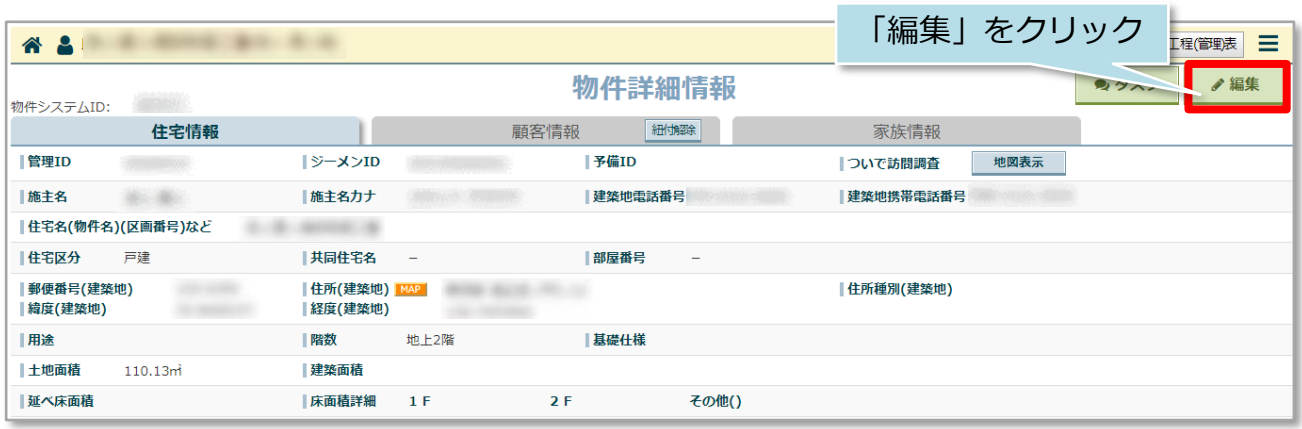

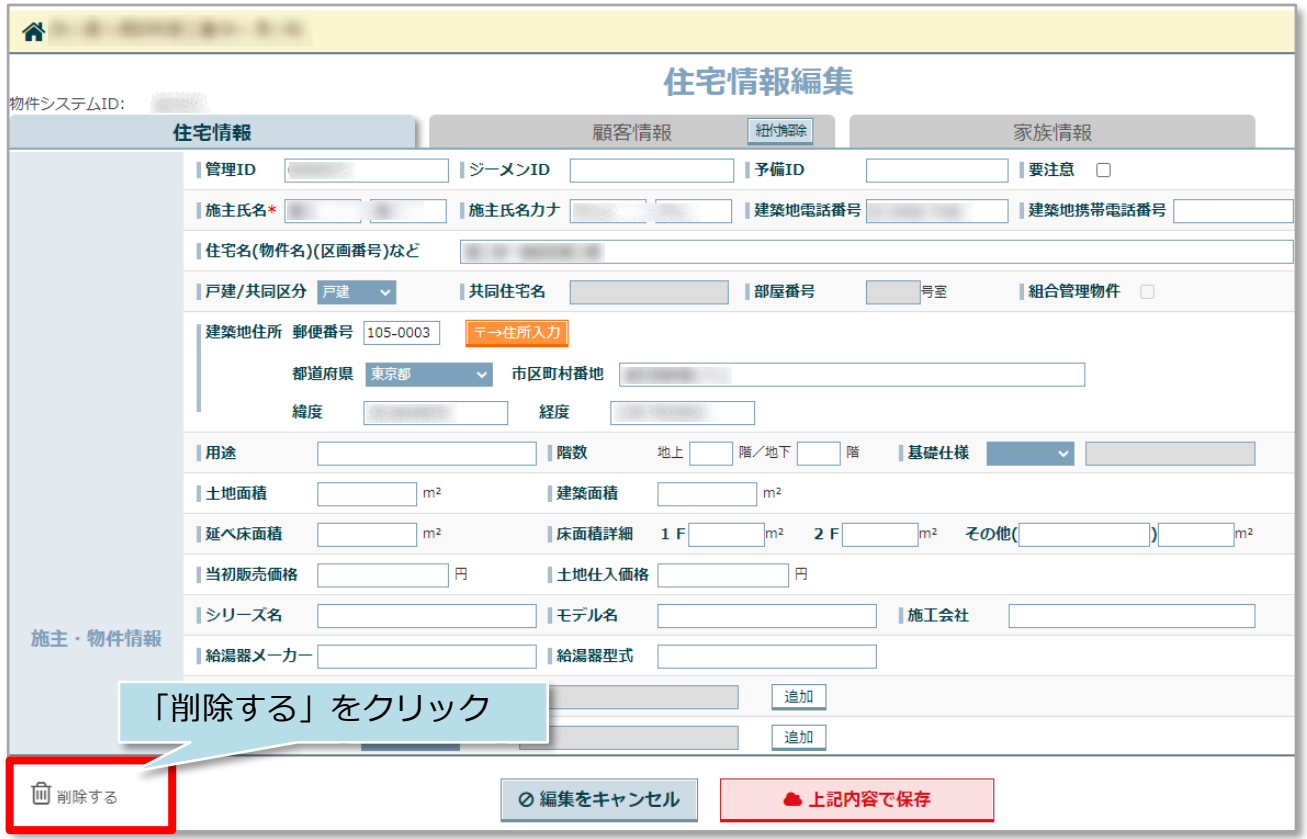

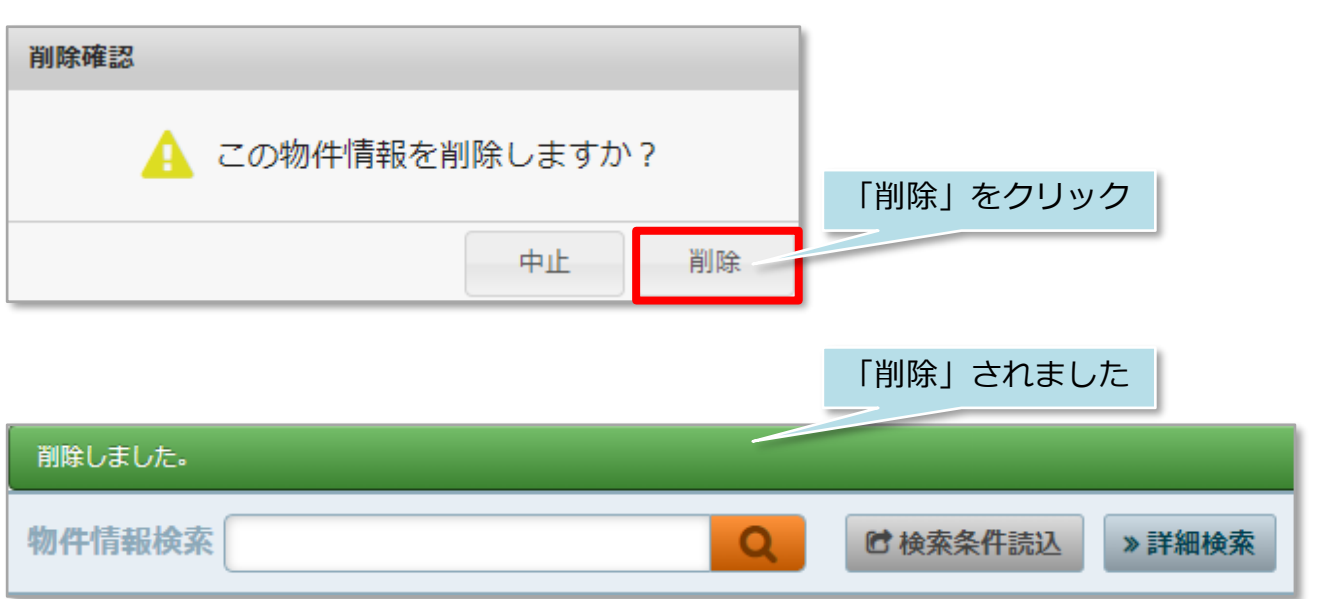

# <span id="page-19-0"></span>**顧客情報の紐付け方法**

物件情報に顧客情報を紐付けすることで、建物と施主詳細情報をセットで管理するこ とが可能になります。

※顧客情報の詳細は別マニュアル「顧客情報」を参照ください。

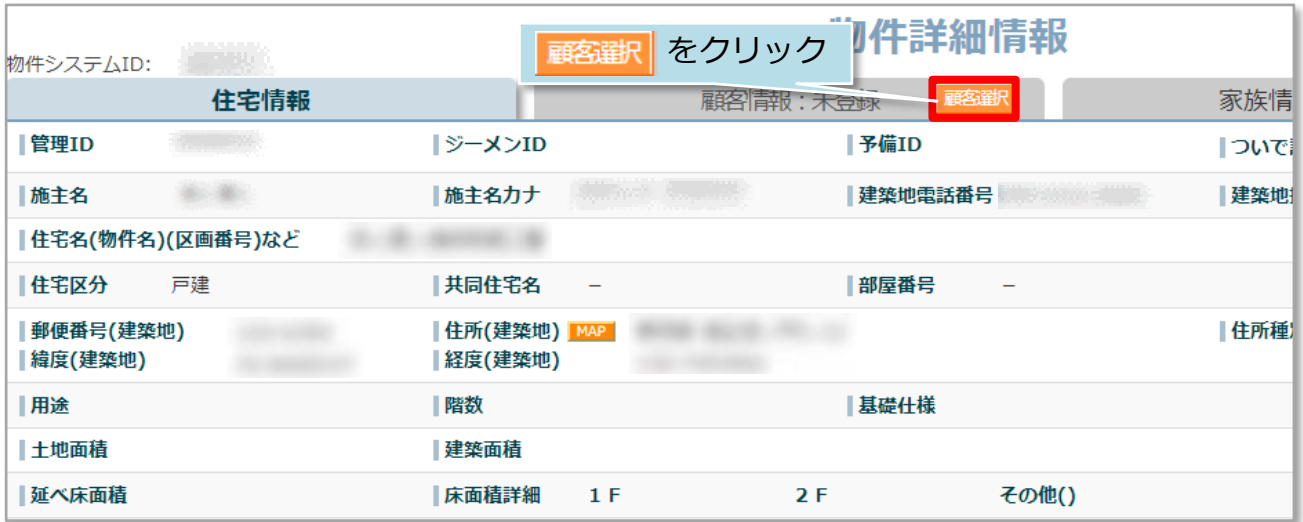

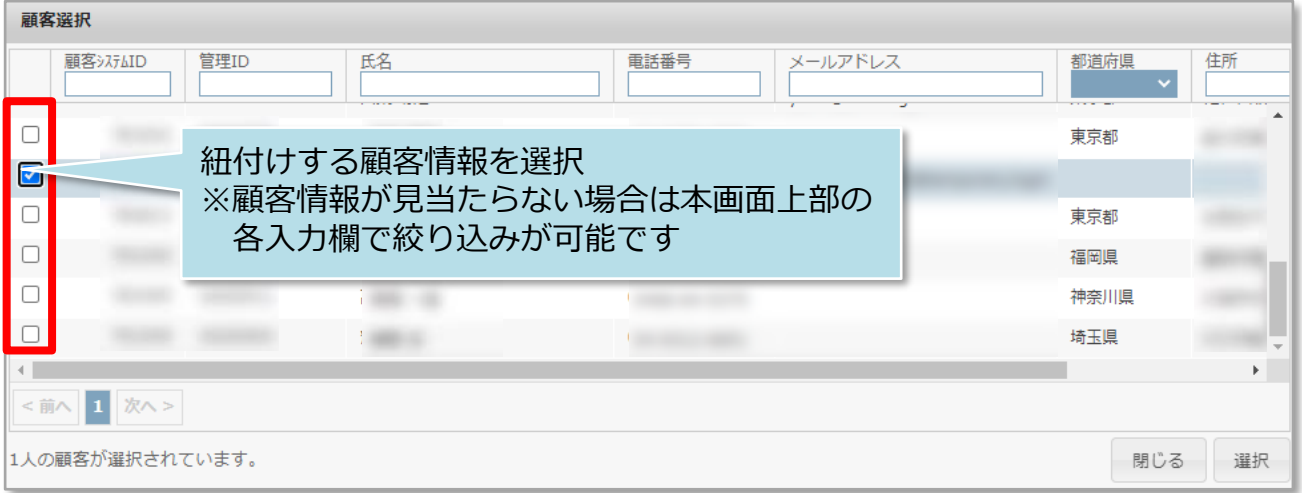

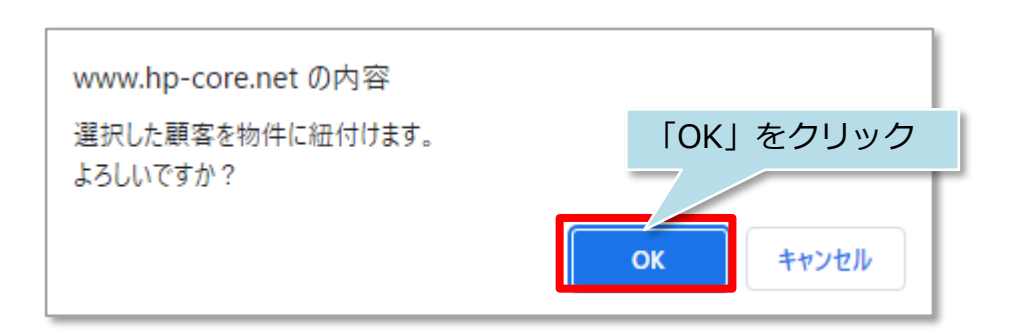

**MSJ GROUP** 

<mark>◇</mark> 株式会社 ハウスジーメン © House G-men Co., Ltd All Rights Reserved. Confidential 19

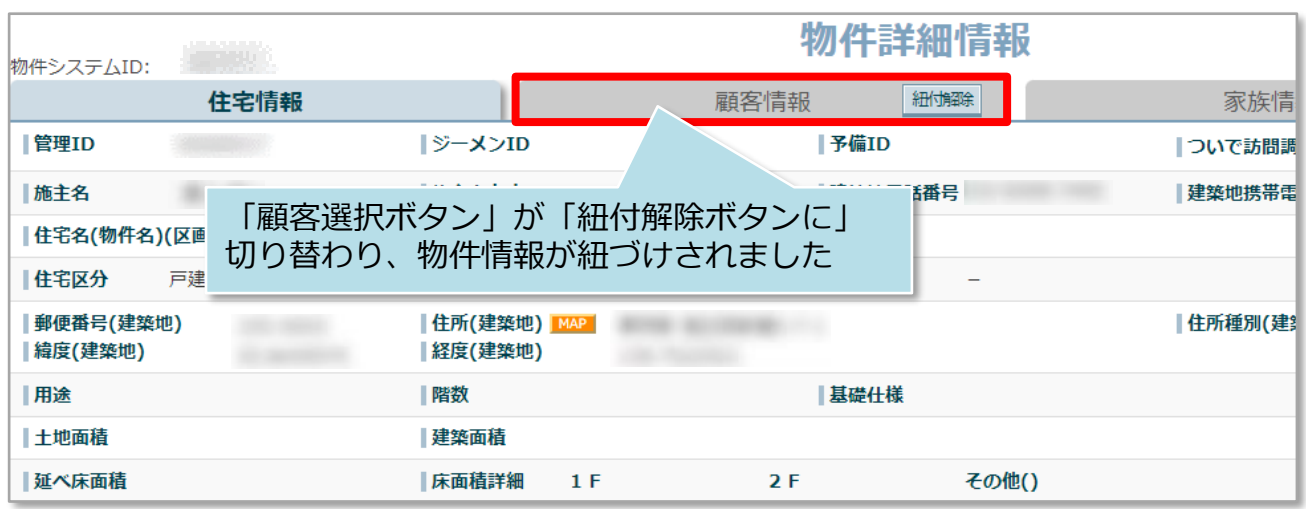

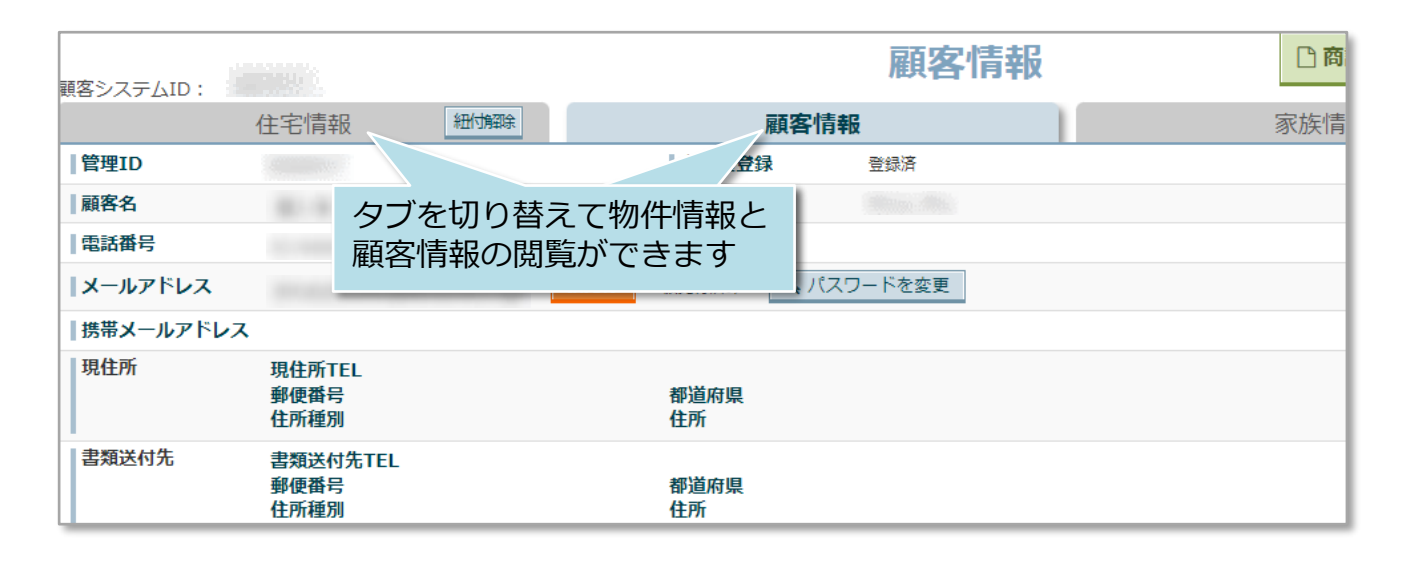

#### <参考>

**MSJ GROUP** 

既に物件情報が紐付いている顧客情報を選択することで、1顧客情報に複数の物件情報 を紐付けることも可能です。

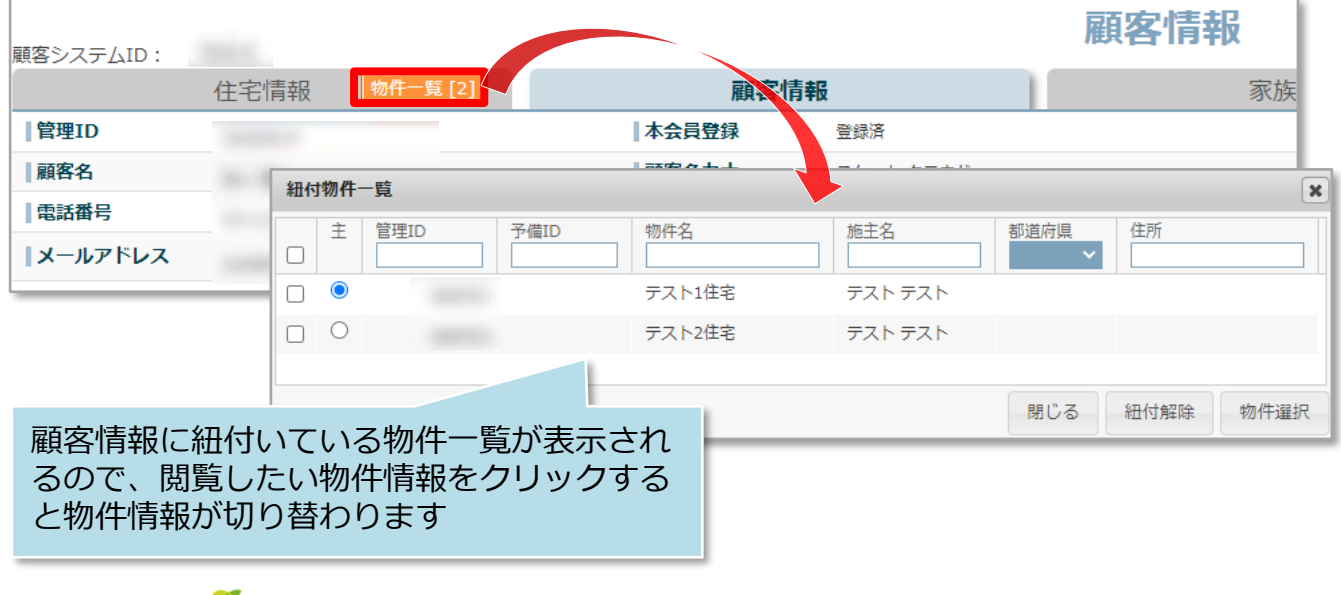

# <span id="page-21-0"></span>物件情報の地図表示

### **物件情報の地図表示方法**

物件情報住所(建築物)横の「MAP」ボタンをクリックすると別画面で地図が表示され ます。

※地図機能は、住居表示の住所のみ対応しております。

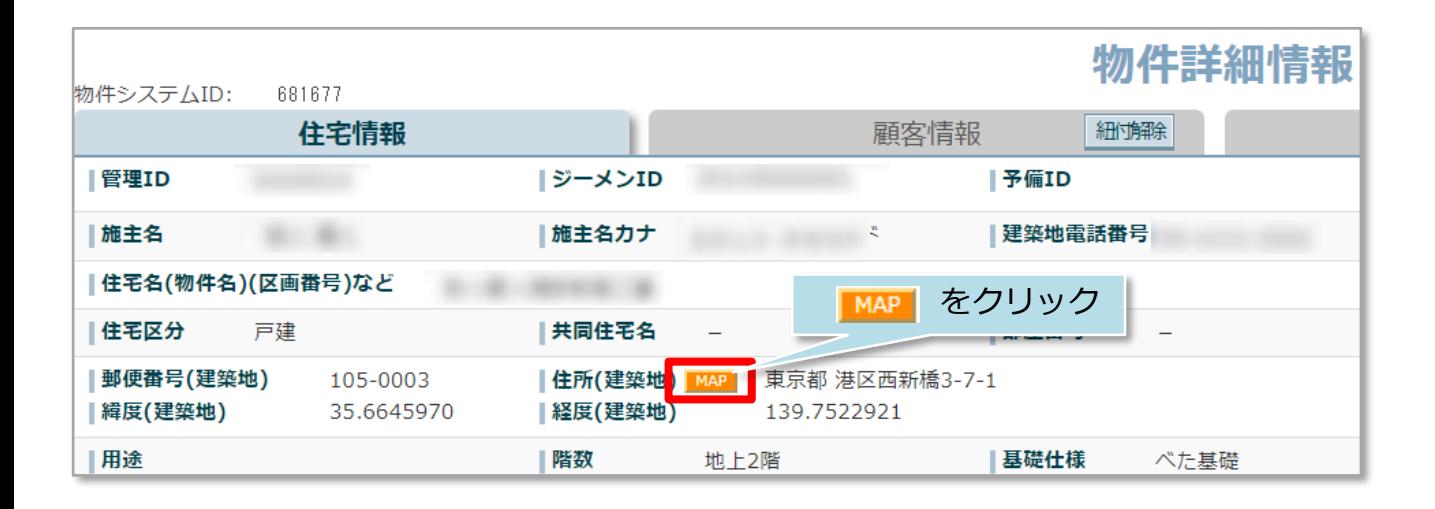

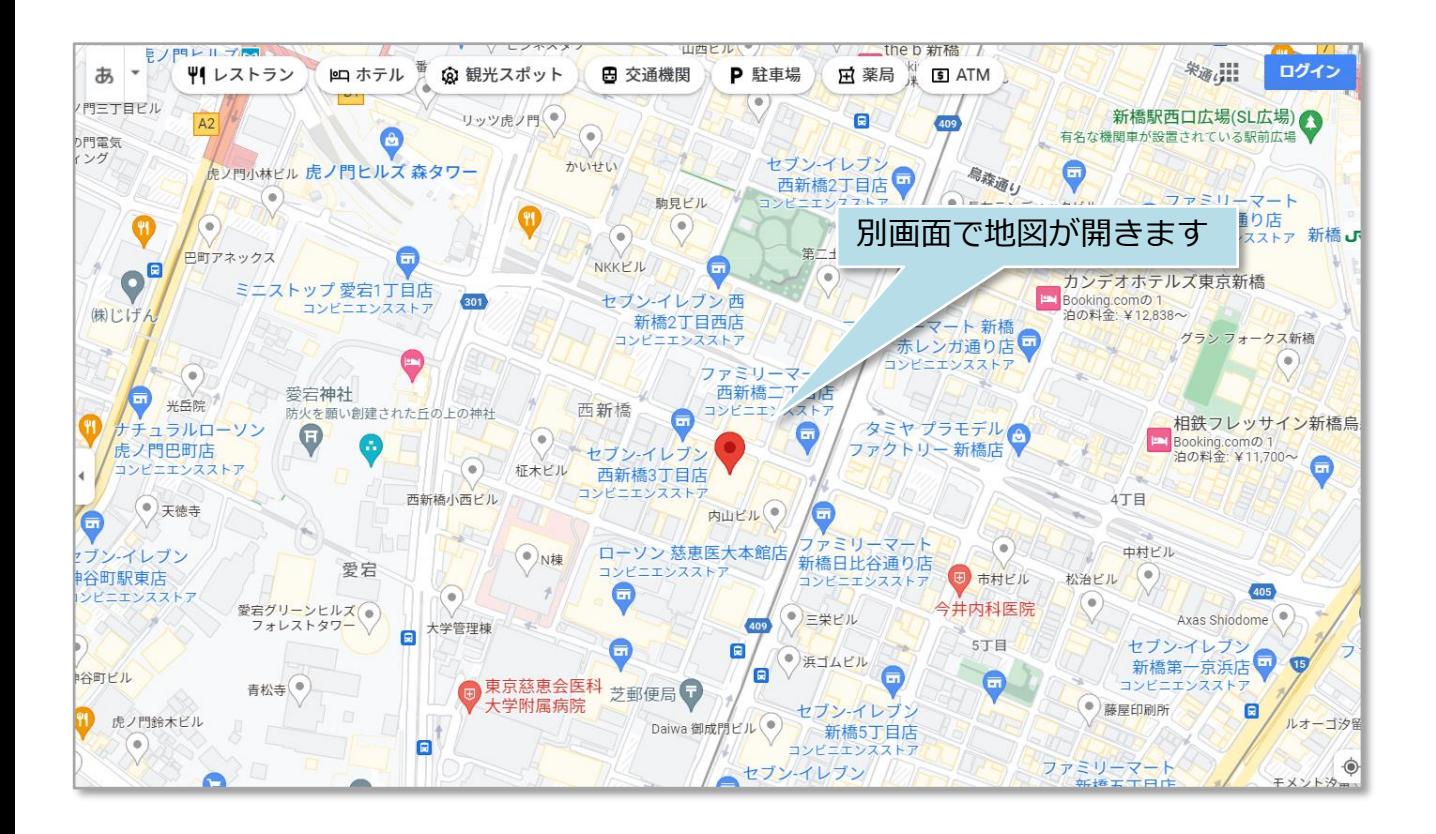

# **MAPボタンが押せない場合**

MAPボタンがグレーアウトして押せない場合、住所の緯度経度情報の取得が必要です。 住所を確認のうえ、以下の作業を行ってください。

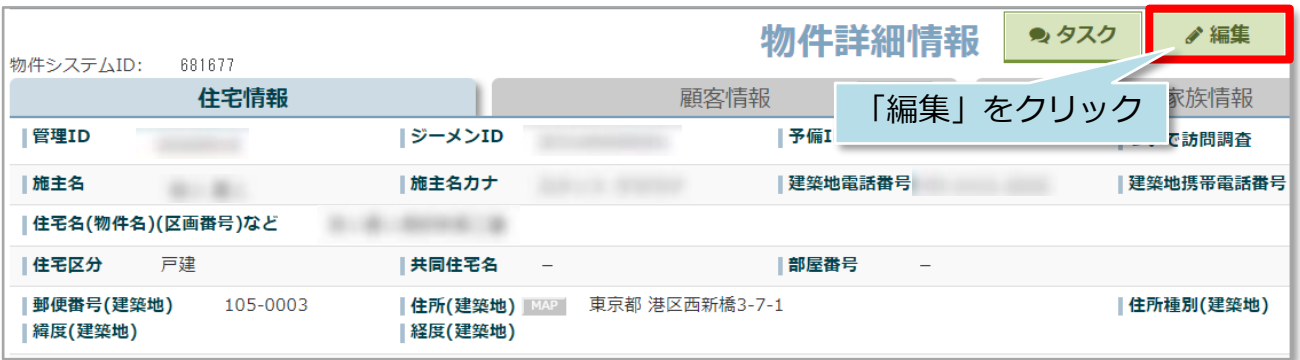

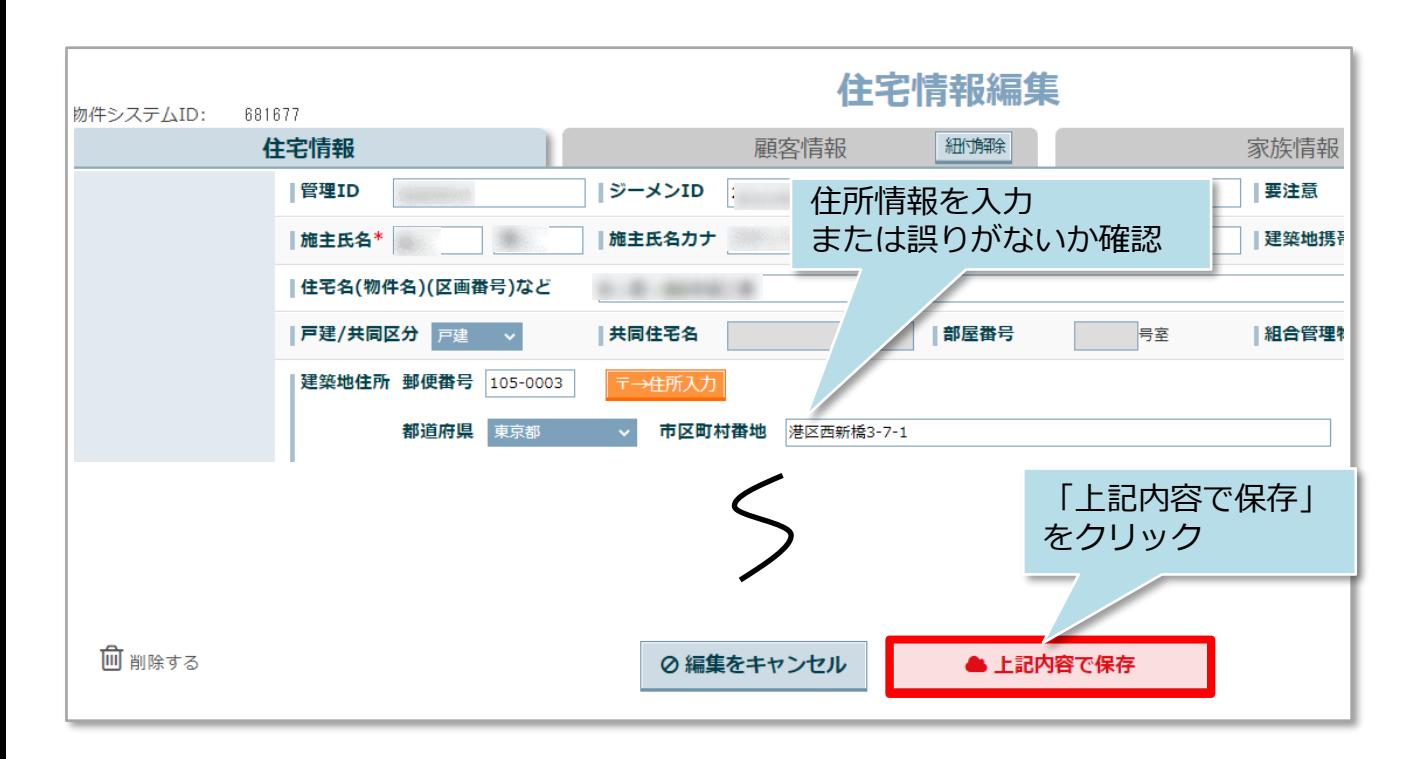

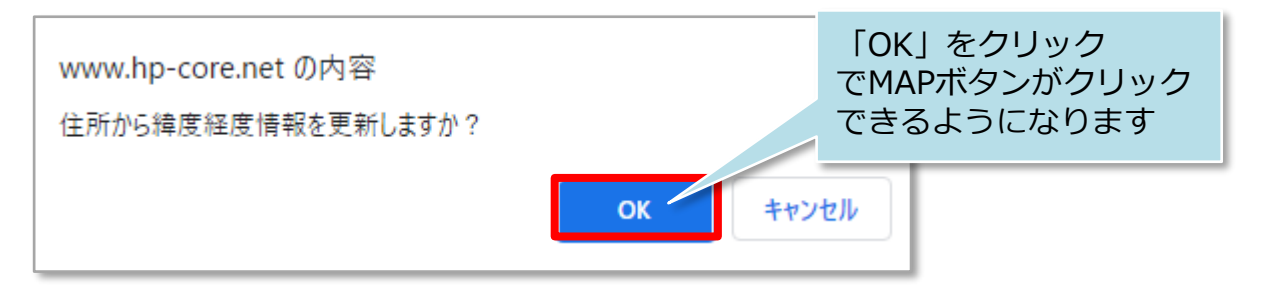